# **Zebra Dimensioning**

Dispositivo mobile per pacchi certificato

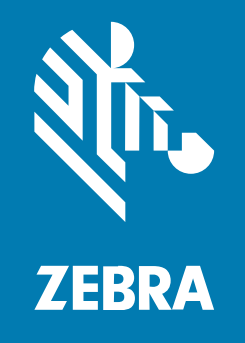

## **Guida dell'utente**

per Unione europea, Regno Unito, Australia e Nuova Zelanda

MN-004573-03IT Rev. A

#### 2023/11/29

ZEBRA e il logo della testa di zebra stilizzata sono marchi di Zebra Technologies Corporation, registrati in molte giurisdizioni in tutto il mondo. Tutti gli altri marchi appartengono ai rispettivi proprietari. ©2023 Zebra Technologies Corporation e/o affiliate. Tutti i diritti riservati.

Le informazioni contenute in questo documento sono soggette a modifiche senza preavviso. Il software descritto nel presente documento viene fornito in conformità a un contratto di licenza o un accordo di non divulgazione. Il software può essere utilizzato o copiato solo in conformità con i termini di tali accordi.

Per ulteriori informazioni relative alle dichiarazioni sui diritti di proprietà e legali, visitare:

SOFTWARE[:zebra.com/linkoslegal.](http://www.zebra.com/linkoslegal) COPYRIGHT E MARCHI: [zebra.com/copyright.](http://www.zebra.com/copyright) BREVETTO: [ip.zebra.com.](http://ip.zebra.com/) GARANZIA: [zebra.com/warranty.](http://www.zebra.com/warranty) CONTRATTO DI LICENZA CON L'UTENTE FINALE: [zebra.com/eula.](http://www.zebra.com/eula)

## **Condizioni di utilizzo**

#### **Dichiarazione sui diritti di proprietà**

Questo manuale contiene informazioni proprietarie di Zebra Technologies Corporation e delle sue società affiliate ("Zebra Technologies"). Il manuale è destinato esclusivamente a fornire informazioni e a essere utilizzato dalle persone che gestiscono e svolgono la manutenzione dell'apparecchiatura descritta nel presente documento. Tali informazioni proprietarie non possono essere utilizzate, riprodotte o divulgate a terzi per qualsiasi altro scopo senza il previo consenso scritto di Zebra Technologies.

#### **Miglioramenti al prodotto**

Il miglioramento continuo dei prodotti è una politica di Zebra Technologies. Tutte le specifiche e i design sono soggetti a modifiche senza preavviso.

#### **Dichiarazione di non responsabilità**

Zebra Technologies si impegna a garantire la correttezza delle specifiche di progettazione e dei manuali pubblicati; tuttavia, possono verificarsi errori. Zebra Technologies si riserva il diritto di correggere eventuali errori e declina ogni responsabilità da essi derivante.

#### **Limitazione di responsabilità**

Zebra Technologies o chiunque altro sia coinvolto nella creazione, produzione o consegna del prodotto di accompagnamento (compresi hardware e software) esclude ogni responsabilità per danni di qualsiasi natura (compresi, senza limitazioni, danni consequenziali, tra cui perdita di profitti aziendali, interruzione delle attività o perdita di informazioni aziendali) conseguenti all'uso o all'impossibilità d'uso di tale prodotto, anche nel caso in cui Zebra Technologies sia stata avvisata della possibilità di tali danni. Alcune giurisdizioni non consentono l'esclusione o la limitazione di danni incidentali o consequenziali, pertanto le suddette esclusioni o limitazioni potrebbero non essere applicabili all'utente.

## Sommario

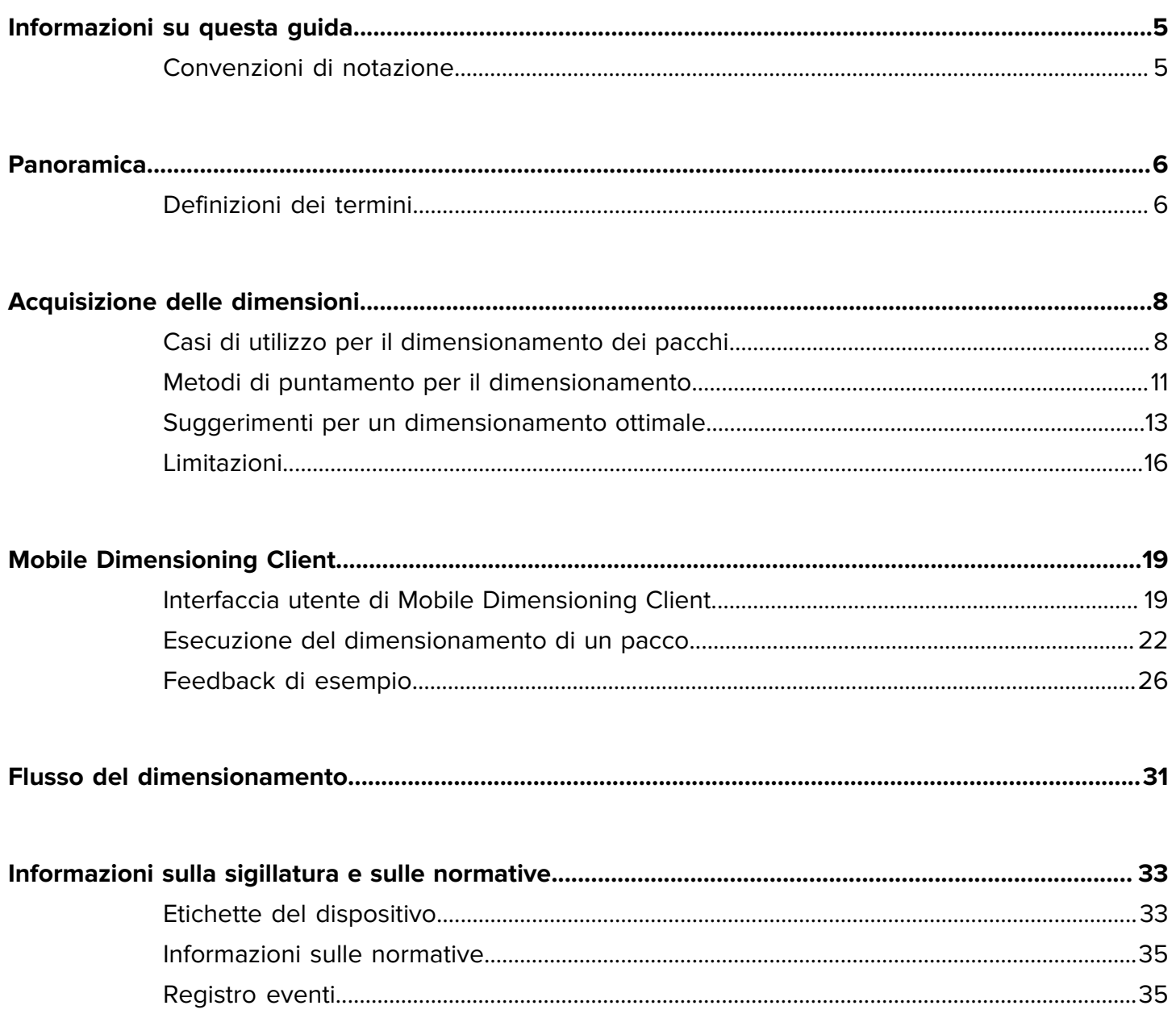

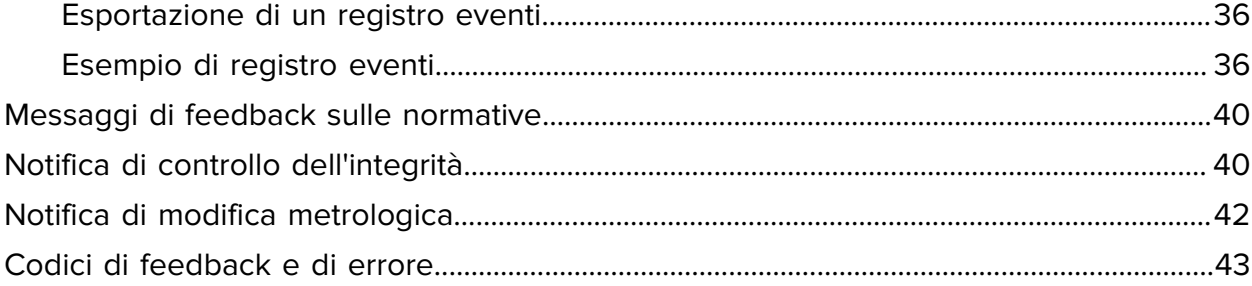

# **Informazioni su questa guida**

<span id="page-4-0"></span>La guida descrive la soluzione Zebra per il dimensionamento dei pacchi certificato e il client Mobile Dimensioning (MD). MD Client fornisce funzionalità di acquisizione delle dimensioni per dimostrare come un'app LOB (Line-Of-Business) richiama il servizio di dimensionamento tramite l'API (Application Program Interface) di MD. MD Client viene fornito per impostazione predefinita su alcuni dei migliori computer portatili Zebra Android™.

Per le informazioni generali su come utilizzare il computer portatile Zebra, consultare la guida di riferimento del prodotto per il dispositivo in uso.

## <span id="page-4-1"></span>**Convenzioni di notazione**

In questo documento, vengono utilizzate le seguenti convenzioni:

- Il testo in **grassetto** viene utilizzato per mettere in risalto:
	- Nomi di finestre di dialogo, finestre e schermate
	- Nomi di elenchi a discesa e caselle di riepilogo
	- Nomi di caselle di controllo e pulsanti di opzioni
	- Icone di una schermata
	- Nomi di tasti su un tastierino
	- Nomi di pulsanti di una schermata
- Gli elenchi puntati (•) indicano:
	- Azioni da svolgere
	- Elenchi di soluzioni alternative
	- Elenchi di operazioni obbligatorie non necessariamente in successione.
- Gli elenchi di azioni da svolgere in successione (ad esempio, elenchi contenenti la descrizione di procedure dettagliate) sono invece riportati sotto forma di elenchi numerati.

## **Panoramica**

<span id="page-5-0"></span>La soluzione certificata Zebra per il dimensionamento dei pacchi fornisce un'opzione "punta e acquisisci" rapida e accurata tramite un sensore ToF (Time-of-Flight) integrato senza la necessità di ricorrere a sensori esterni ad aggancio rapido.

La soluzione per il dimensionamento certificato di pacchi da dispositivo mobile offre le funzioni di sigillatura software richieste per la certificazione ed è conforme ai requisiti relativi ai pesi e alle misure. La soluzione può essere omologata per l'uso commerciale.

Il dimensionamento dei pacchi è disponibile per i computer portatili premium dotati di una fotocamera ToF (Time-of-Flight). Sono supportati i seguenti modelli:

- TC53 (solo Premium)
- TC58 (solo Premium)
- TC73 (solo Premium)
- TC78 (solo Premium)

Un'applicazione mobile per il dimensionamento è preinstallata sui modelli supportati a fini dimostrativi di come un'applicazione LOB (Line-of-Business) può utilizzare i risultati ricavati dal sistema di dimensionamento mobile.

## <span id="page-5-1"></span>**Definizioni dei termini**

Questa sezione descrive i termini utilizzati in questa guida in relazione alla soluzione Zebra per il dimensionamento dei pacchi.

#### **Acquisizione delle dimensioni**

Il processo di puntamento del dispositivo di dimensionamento a un pacco per acquisire le sue dimensioni (lunghezza, larghezza e altezza).

#### **Mobile Dimensioning (MD) Client**

La soluzione MD Client viene utilizzata per la dimostrazione di un'app LOB che richiama il servizio di dimensionamento tramite l'API di MD. L'app viene utilizzata per il test e la dimostrazione dell'acquisizione delle dimensioni.

#### **App LOB**

Un'app sviluppata tramite l'API di MD, personalizzata in base a specifiche esigenze aziendali.

#### **Servizio di dimensionamento**

Una combinazione di software che consente di eseguire la misurazione dei pacchi. Quando il servizio di dimensionamento viene richiamato da un'app LOB, viene visualizzata un'interfaccia utente che rimane attiva per l'intero processo di acquisizione delle dimensioni.

#### **Lunghezza**

La più grande delle dimensioni orizzontali del pacco. Rappresentata in centimetri, segue le regole di arrotondamento relative a pesi e misure.

#### **Larghezza**

La più piccola delle dimensioni orizzontali del pacco. Rappresentata in centimetri, segue le regole di arrotondamento relative a pesi e misure.

#### **Altezza**

La dimensione verticale del pacco sopra la superficie di supporto. Rappresentata in centimetri, segue le regole di arrotondamento relative a pesi e misure.

#### **MBB (Minimum Bounding Box)**

Struttura cuboidale rettangolare che rappresenta il volume cuboidale minimo occupato dal pacco.

#### **Fuori intervallo**

Per il dimensionamento dei pacchi certificato, i valori misurati sono considerati fuori intervallo se sono al di sopra o al di sotto dell'intervallo consentito.

L'intervallo è compreso tra 10 e 80 cm

#### **Commercializzazione iniziale**

Il processo iniziale di commercializzazione del dispositivo mediante la verifica delle sue prestazioni di dimensionamento secondo le specifiche del certificato di omologazione e l'applicazione di un'etichetta che funge da sigillo.

#### **Commercializzazione**

Il processo di commercializzazione del dispositivo mediante la verifica delle sue prestazioni di dimensionamento secondo le specifiche del certificato di omologazione.

Se necessario, viene applicata un'etichetta che comprova la verifica.

Per ulteriori informazioni, leggere i termini Commercializzazione iniziale e Riverifica.

#### **Riverifica**

Prevede di consultare gli enti normativi locali per la corretta procedura di riverifica.

## **Acquisizione delle dimensioni**

Per un'esperienza di acquisizione delle dimensioni ottimale, le sezioni riportate di seguito forniscono informazioni sui casi di utilizzo del dimensionamento e sui metodi di puntamento, nonché suggerimenti e limiti del sistema.

## <span id="page-7-1"></span><span id="page-7-0"></span>**Casi di utilizzo per il dimensionamento dei pacchi**

La soluzione Zebra per il dimensionamento dei pacchi supporta esclusivamente pacchi di forma cuboidale posizionati su una superficie piana.

#### **Ambienti e pacchi supportati**

Gli ambienti e i pacchi supportati fanno riferimento a pacchi di forma cuboidale posizionati su una superficie piana.

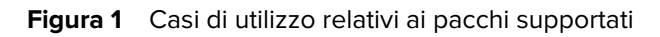

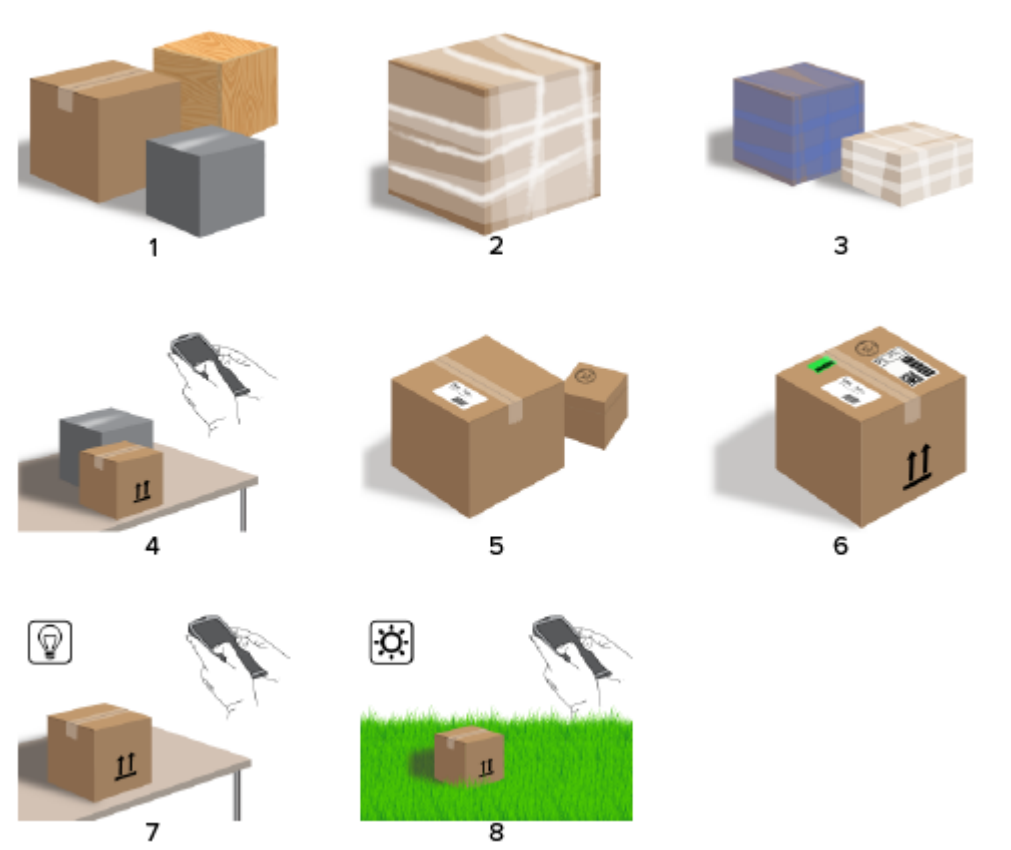

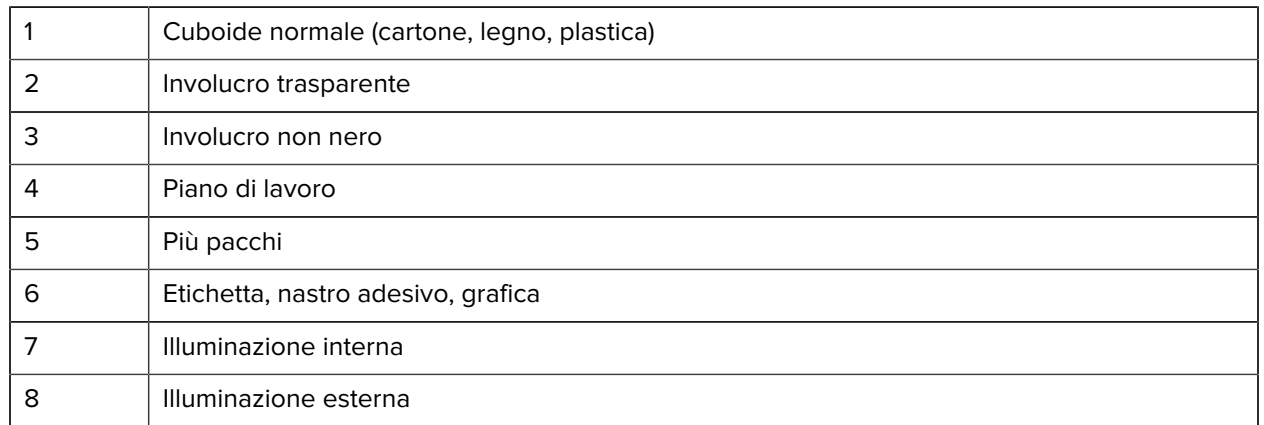

#### <span id="page-8-0"></span>**Ambienti e pacchi non supportati**

Gli ambienti e i pacchi non supportati fanno riferimento a pacchi di forme irregolari, buste e pacchettini.

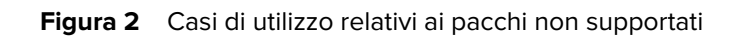

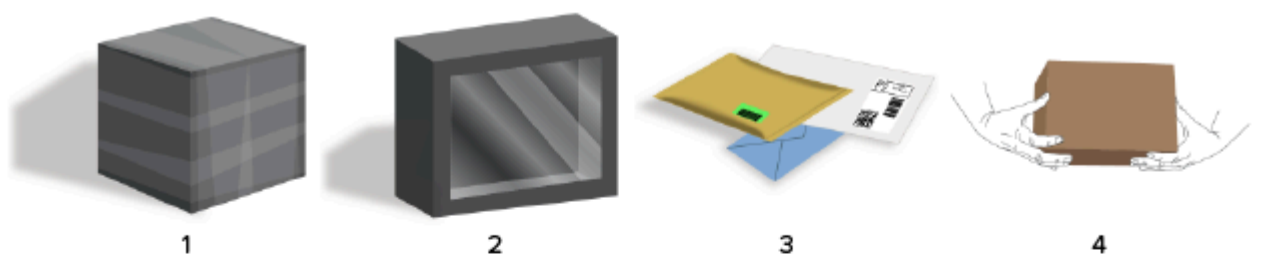

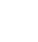

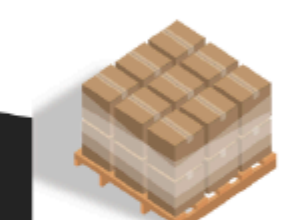

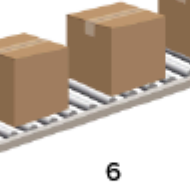

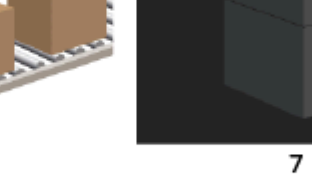

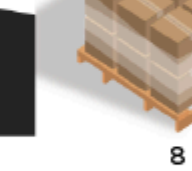

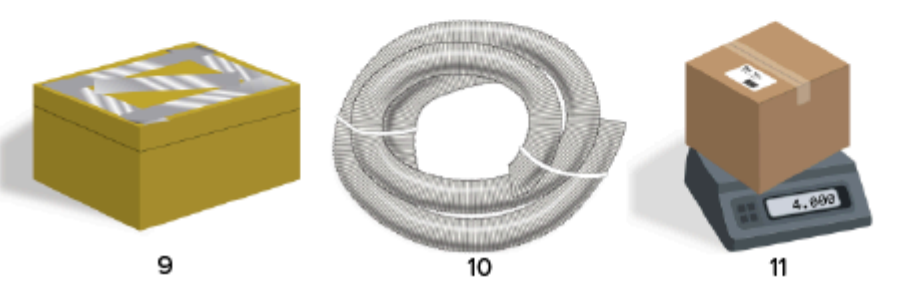

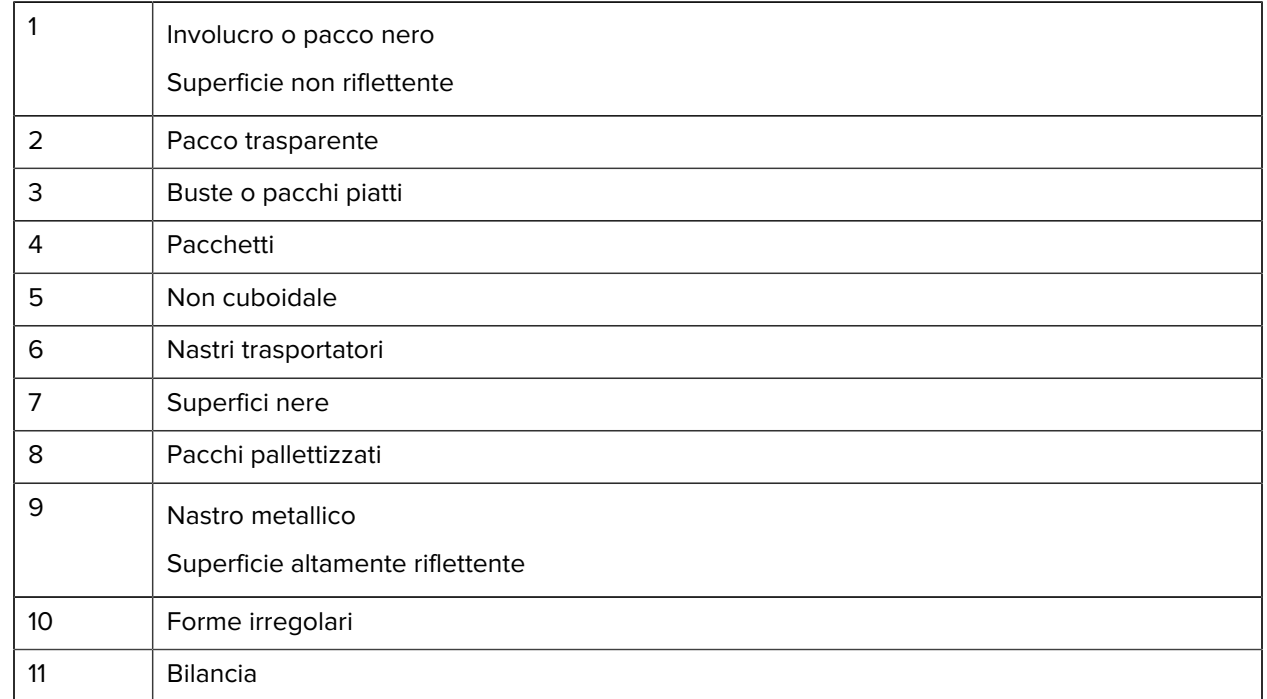

## <span id="page-10-0"></span>**Metodi di puntamento per il dimensionamento**

Per ottimizzare i risultati del dimensionamento, assicurarsi sempre che l'intero pacco sia visibile nel mirino.

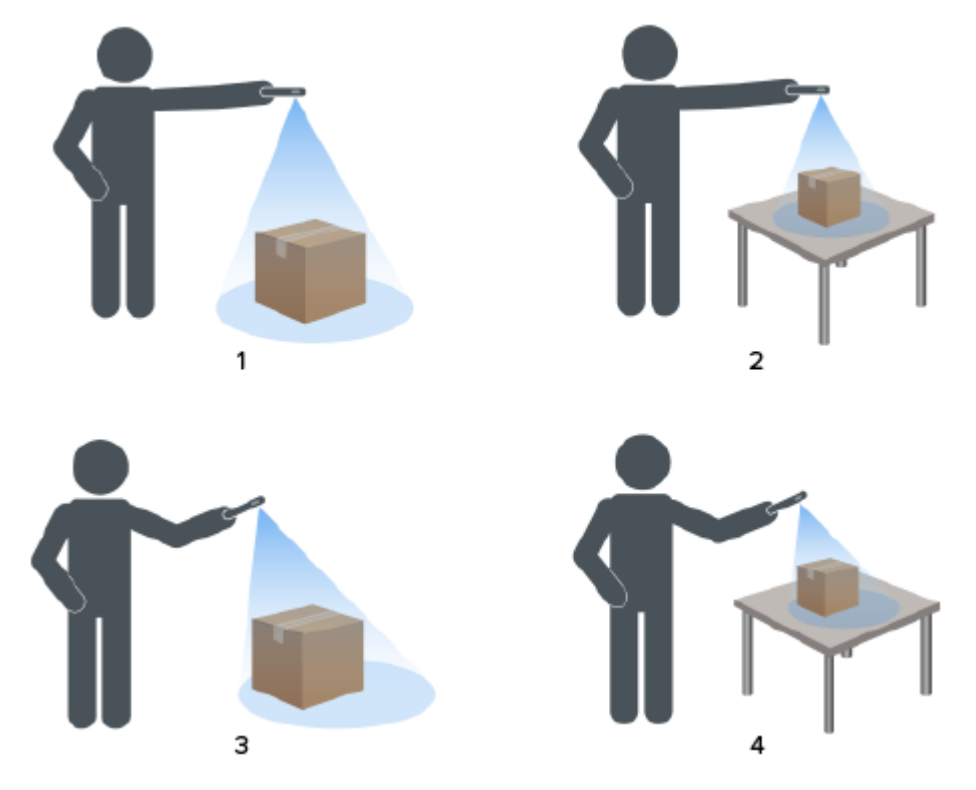

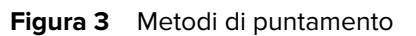

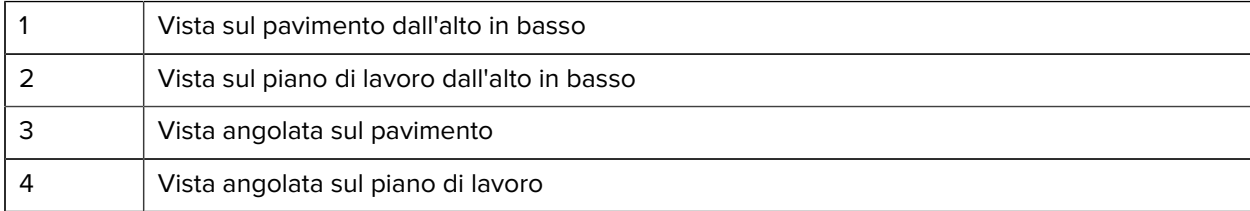

#### **Orientamento del mirino**

- Assicurarsi di allineare il bordo più lungo del pacco con il bordo più lungo del mirino.
	- Utilizzare la modalità verticale quando si punta il mirino sul lato più corto del pacco, ad esempio, per il dimensionamento di pacchi alti.
	- Utilizzare la modalità orizzontale quando si punta il mirino sul lato più lungo del pacco, ad esempio, per il dimensionamento di pacchi larghi.

#### **Figura 4** Orientamento orizzontale

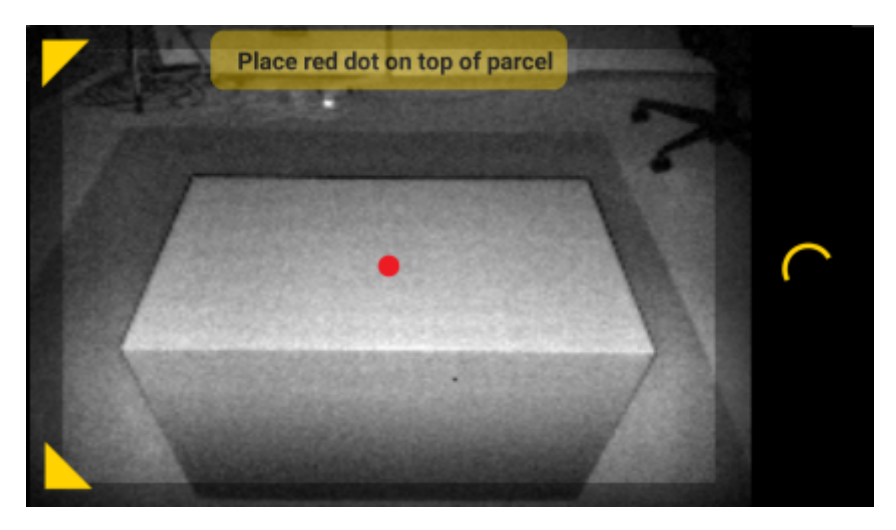

- Passare dall'orientamento verticale a quello orizzontale ruotando il dispositivo. Dall'orientamento verticale, ruotare il dispositivo in senso antiorario per passare all'orientamento orizzontale. Dall'orientamento orizzontale, ruotare il dispositivo in senso orario per tornare all'orientamento verticale.
- Quando si cambia l'orientamento del dispositivo, l'interfaccia utente ruota automaticamente per passare all'orientamento corrente, anche se l'impostazione di rotazione automatica è disabilitata sul dispositivo al fine di garantire un corretto dimensionamento.

#### **Metodo dall'alto verso il basso**

Il metodo migliore per il dimensionamento è puntare il mirino direttamente sul pacco dall'alto verso il basso.

- Posizionare il puntatore visualizzato sullo schermo al centro della superficie superiore del pacco.
- Assicurarsi di lasciare almeno 20 cm (7,9 poll.) di spazio visibile sul pavimento o sul piano di lavoro intorno a tutti i lati del pacco da dimensionare.

• Se nel mirino sono visibili più pacchi, identificare il pacco da dimensionare utilizzando il puntatore visualizzato sullo schermo.

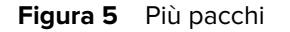

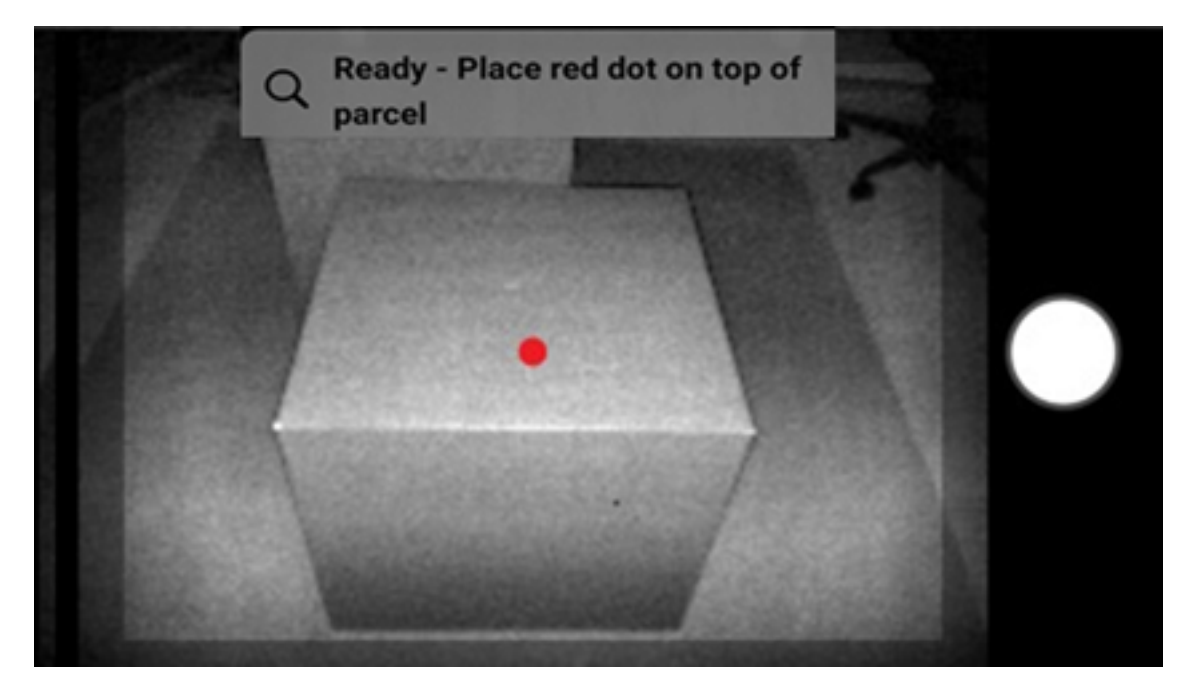

• Evitare di riflettere la luce sulle superfici dei pacchi inclinando leggermente il dispositivo.

#### **Posizione angolata**

Se non si riesce a puntare il mirino sul pacco dall'alto verso il basso, è possibile eseguire il dimensionamento da una posizione angolata. Se si desidera utilizzare questo metodo, è preferibile puntare il mirino con un angolo tale da includere la parte superiore e un lato intero del pacco.

- Posizionare il puntatore visualizzato sullo schermo sulla superficie superiore del pacco mantenendo l'intero pacco visibile nel mirino.
- Assicurarsi di lasciare almeno 20 cm (7,9 poll.) di spazio sul pavimento o sul piano di lavoro intorno a tutti i lati visibili del pacco da dimensionare.
- Se nel mirino sono visibili più pacchi, identificare il pacco da dimensionare utilizzando il puntatore visualizzato sullo schermo.

### <span id="page-12-1"></span><span id="page-12-0"></span>**Suggerimenti per un dimensionamento ottimale**

Per un dimensionamento ottimale, attenersi ai suggerimenti riportati di seguito.

#### **Intervallo minimo**

Si consiglia di mantenere una distanza dal pacco minima di 40 cm (16 poll.),

soprattutto durante il dimensionamento di scatole piccole. Se si punta il mirino dall'alto verso il basso a distanza ravvicinata, potrebbe crearsi un'eccessiva quantità di riflessi IR diretti al dispositivo di dimensionamento e visibili sul display come un'area di colore chiaro.

In tal caso, inclinare leggermente il dispositivo di dimensionamento per spostare il riflesso dalla superficie superiore del pacco.

L'area del riflesso è facilmente visibile nella prima immagine riportata di seguito. La seconda immagine mostra il risultato dell'inclinazione del dispositivo di dimensionamento che porta a un dimensionamento corretto nella terza immagine.

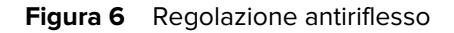

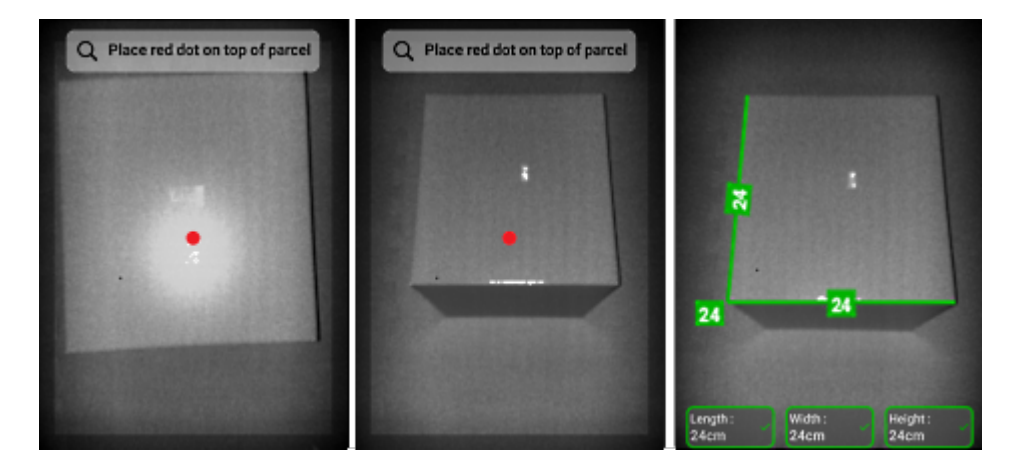

#### **Dimensionamento di pacchi molto alti su piani di lavoro**

Per dimensionare correttamente un pacco, puntare il mirino visualizzato sullo schermo sulla parte superiore del pacco, il più possibile direttamente sopra il pacco (meno di 50° in verticale).

Se il pacco è molto alto o l'altezza del piano di lavoro rende difficile per l'utente far entrare l'intero pacco nel mirino, ruotare il pacco in modo che la dimensione più piccola sia l'altezza.

La figura seguente illustra la rotazione di una scatola su un lato per consentire all'utente di vedere meglio il pacco. L'utente può far entrare l'intero pacco sullo schermo e puntare il puntatore visualizzato alla parte superiore del pacco.

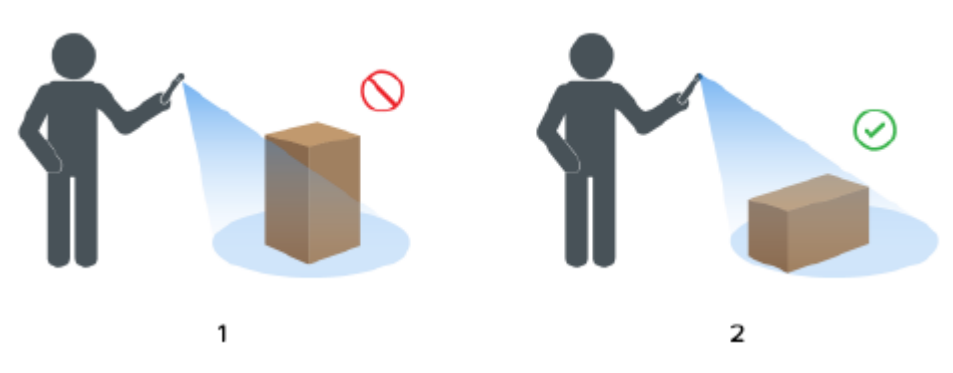

Figura 7 Rotazione del pacco per farlo entrare nel mirino

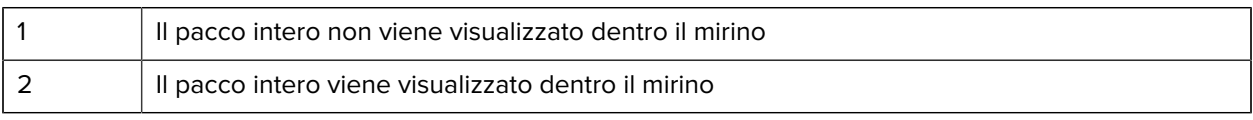

#### **Allineamento dei pacchi all'interno del mirino**

Per risultati ottimali, il bordo orizzontale più lungo del pacco deve essere allineato con la dimensione più grande del display. Ciò si ottiene utilizzando l'orientamento verticale del dispositivo stando in piedi accanto al lato più piccolo del pacco e utilizzando l'orientamento orizzontale del dispositivo stando in piedi accanto al lato più lungo del pacco.

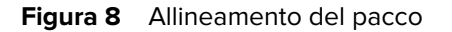

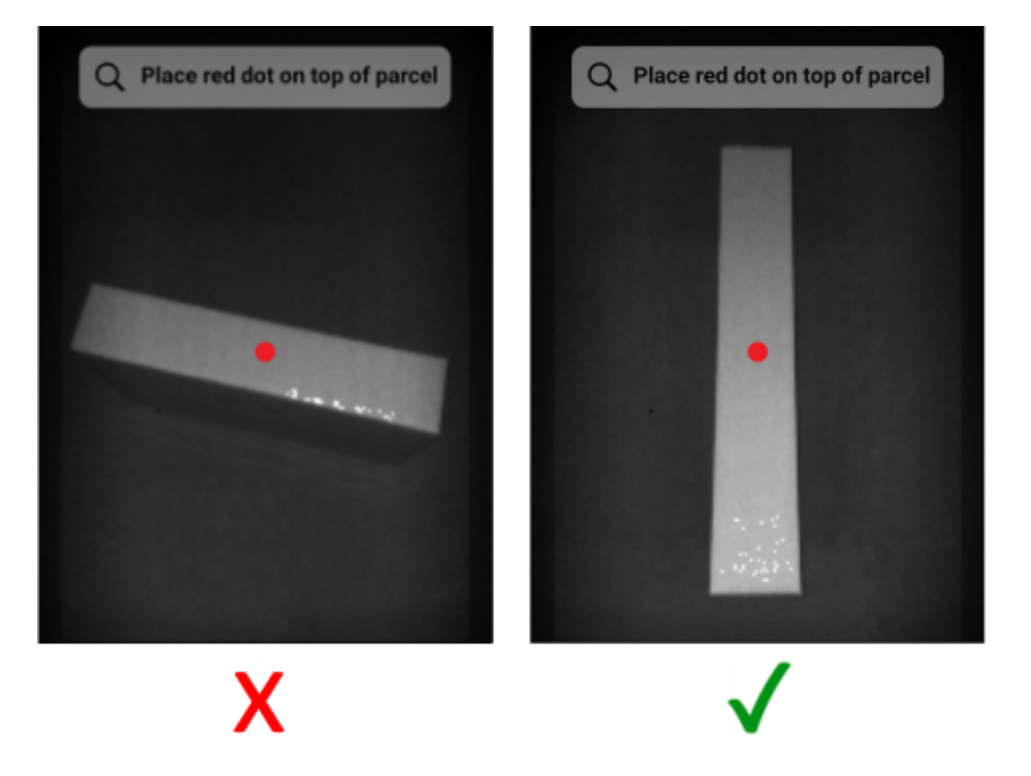

#### **Dimensionamento con più dispositivi**

Quando si utilizzano più dispositivi per eseguire il dimensionamento nelle immediate vicinanze, assicurarsi di non sovrapporre i campi visivi.

Come parte del processo di dimensionamento, la fotocamera ToF utilizza un'illuminazione che non è visibile a occhio nudo. Le dimensioni non vengono acquisite se si sovrappone l'illuminazione proveniente da due o più dispositivi vicini.

**Figura 9** Dimensionamento con più dispositivi

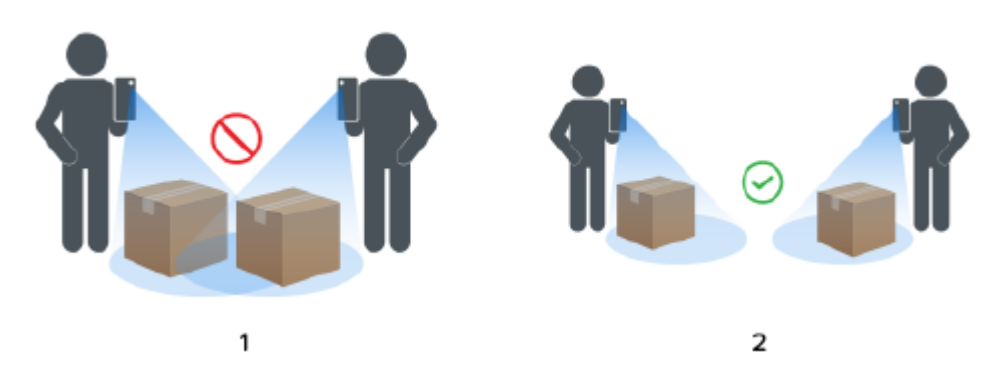

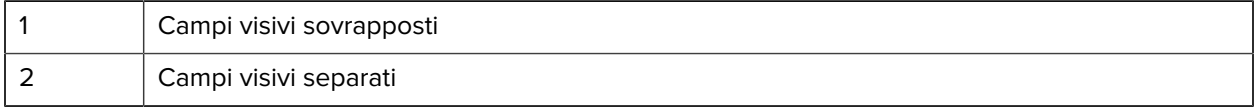

#### **Più pacchi nel campo visivo**

Se nel campo visivo è presente più di un pacco, riempire lo schermo il più possibile con il pacco che si desidera dimensionare. Assicurarsi che il puntatore sia centrato sulla parte superiore del pacco desiderato durante il processo di dimensionamento.

#### **Linee di delimitazione**

Quando le linee di delimitazione corrispondono ai bordi del pacco indicano un buon risultato. Quando le linee di delimitazione non corrispondono ai bordi del pacco, l'utente deve eseguire l'operazione di nuovo.

#### **Figura 10** Linee di delimitazione

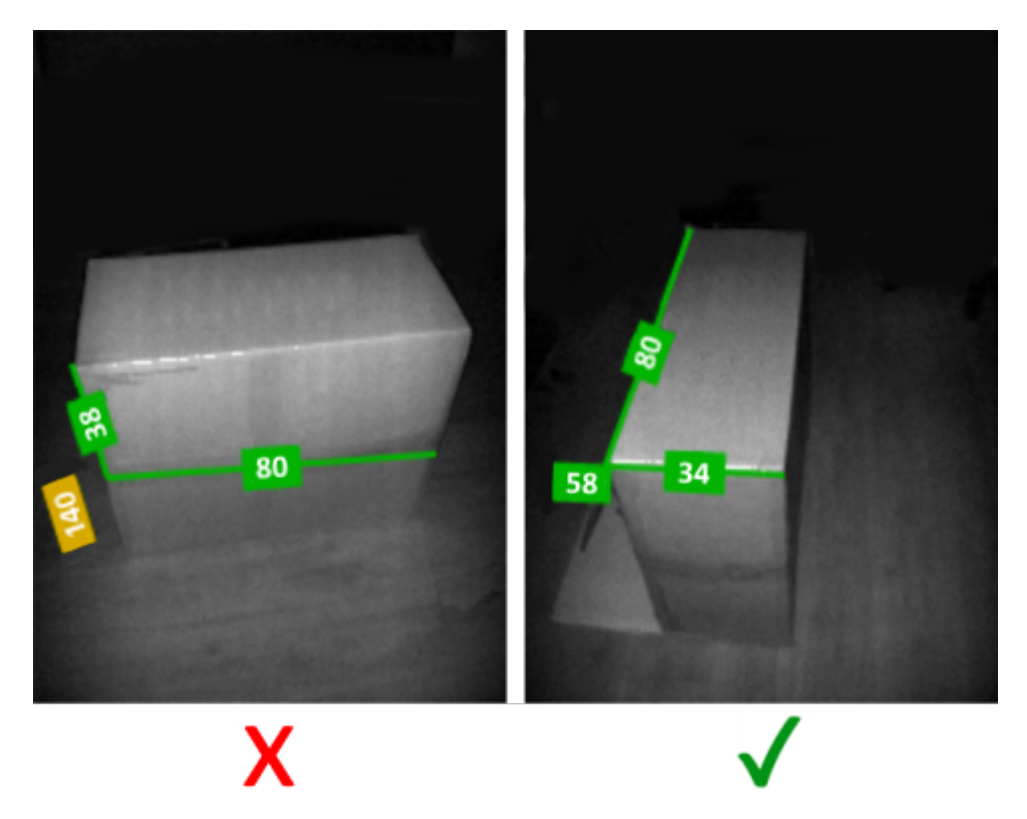

#### **Dimensionamento alla luce del sole**

Evitare di dimensionare un pacco se il sole si trova di fronte a sé. Dimensionare il pacco voltando le spalle al sole, posizionare il pacco all'ombra o puntare il mirino sul pacco dall'alto verso il basso.

#### **Distanza da altri oggetti**

Assicurarsi di lasciare una distanza di almeno 20 (7,9 poll.) cm tra il pacco da dimensionare e oggetti o pareti di altezza uguale o maggiore. Per i pacchi di grandi dimensioni che richiedono una vista angolata, il segnale ToF (Time-of-Flight) può essere influenzato da un oggetto o una parete adiacenti che risultano troppo vicini al pacco da dimensionare.

## <span id="page-15-0"></span>**Limitazioni**

Il sistema di dimensionamento è in grado di gestire un'ampia gamma di pacchi, con le limitazioni riportate di seguito.

#### **Superfici nere**

Il sensore 3D non è in grado di rilevare in modo affidabile le superfici nere. Nei casi riportati di seguito, il dimensionamento dei pacchi porta a un timeout con conseguente risultato NoDim (nessuna dimensione).

- Pacchi neri: sono inclusi i pacchi avvolti in un imballaggio nero.
- Pavimento nero: il pavimento deve essere riconosciuto per il calcolo delle dimensioni. Il dimensionamento su superfici grigie, come l'asfalto, dovrebbe avvenire anche in condizioni di sole.
- Nastro nero: si riferisce al nastro nero sui bordi superiori del pacco. È possibile dimensionare i pacchi che presentano del nastro nero al centro evitando di puntare il mirino sul nastro. Se si punta il mirino sul nastro nero, il pacco potrebbe non venire dimensionato.

#### **Superfici altamente riflettenti (riflessione speculare)**

Il sensore 3D non è in grado di eseguire il dimensionamento in modo affidabile su superfici altamente riflettenti, come pareti metalliche lucide o superfici riflettenti, ad esempio specchi, che producono un riflesso speculare. L'utente deve eseguire il dimensionamento di un pacco che presenta queste superfici al di fuori del campo visivo della fotocamera (ovvero non all'interno del display del mirino).

- Pareti e pavimenti in metallo lucido: principalmente metallo nudo non verniciato che produce un riflesso a specchio.
- Contenitori lucidi: contenitori in metallo vicini al pacco da dimensionare.
- Pareti a specchio
- Nastro metallico: si riferisce al nastro metallico sulle superfici visibili o sui bordi del pacco.

#### **Pacchi lunghi o sottili**

Il dimensionamento di pacchi che presentano una misura vicina al valore massimo e una misura vicina al valore minino può portare a risultati tipo NoDim (nessuna dimensione).

Ad esempio, un pacco che misura potrebbe non venire dimensionato. Al contrario, un pacco che misura dovrebbe venire dimensionato.

#### **Feedback direzionale**

Per ricevere un feedback direzionale, il servizio di dimensionamento deve essere in grado di identificare la presenza di un pacco nel campo visivo.

- Se il dispositivo è troppo vicino al pacco, allontanarsi finché l'intero pacco è visibile nel mirino. La fotocamera ToF non riesce a dimensionare un pacco se posizionato a una distanza inferiore rispetto al suo intervallo minimo consentito (~40 cm). Inoltre, se il dispositivo è troppo vicino al pacco, può causare riflessi che possono interferire con il dimensionamento.
- Se il dispositivo, invece, è troppo lontano dal pacco, avvicinarsi e fare in modo che il pacco riempia l'area di visualizzazione.

• Se l'angolo di dimensionamento è troppo verticale, spostare o inclinare il dispositivo per mantenere l'angolo in una posizione (0%) dall'alto verso il basso inferiore a 50°. Il dispositivo fornisce un feedback sull'inclinazione quando l'angolo è troppo verticale.

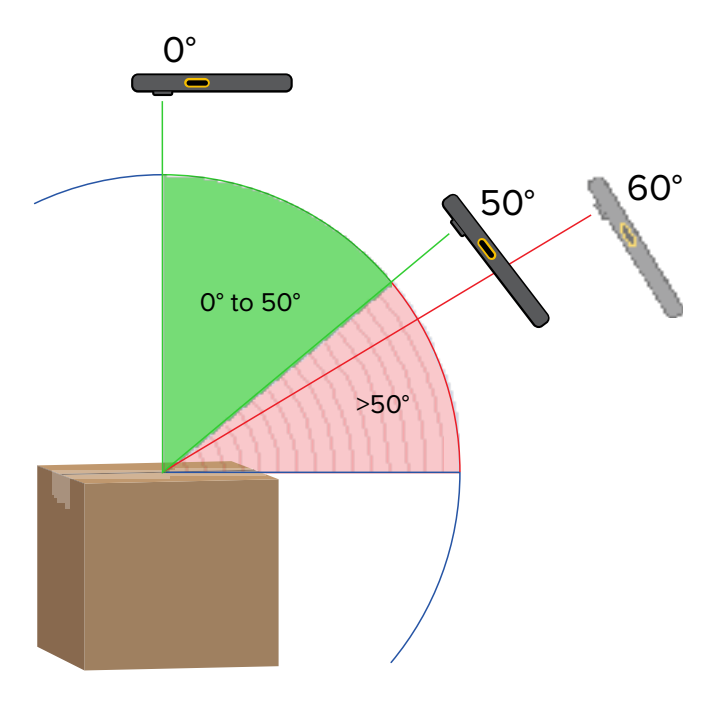

#### **Figura 11** Angoli di dimensionamento

#### **Interazioni con l'applicazione**

- Assistente vocale Google: l'Assistente vocale Google non si avvia se la schermata di dimensionamento è attiva.
- Rotazioni ripetute: la rotazione ripetuta del dispositivo di dimensionamento può causare la disabilitazione del pulsante Start Dimensioning (Avvia dimensionamento) del client di dimostrazione Mobile Dimensioning. Riavviare l'applicazione per resettare lo stato.
- Apertura/chiusura ripetuta dell'applicazione dimostrativa Mobile Dimensioning: l'apertura e la chiusura ripetute dell'applicazione in rapida successione possono causare la disabilitazione del pulsante Start Dimensioning (Avvia dimensionamento) del client di dimostrazione Mobile Dimensioning. Riavviare l'applicazione per resettare lo stato.
- Modalità Schermo diviso: la modalità Schermo diviso di Android non è supportata.
- Modalità Ospite: la modalità Ospite di Android non è supportata.

La soluzione MD Client serve per la dimostrazione del dimensionamento dei pacchi e consente agli sviluppatori di provare un'app LOB campione che richiama il servizio di dimensionamento tramite l'API di MD.

## <span id="page-18-1"></span><span id="page-18-0"></span>**Interfaccia utente di Mobile Dimensioning Client**

MD Client fornisce un esempio di interfaccia utente (UI) che consente agli utenti finali di eseguire l'acquisizione delle dimensioni e visualizzare i risultati del dimensionamento.

MD Client è un esempio di app LOB (Line-Of-Business) per clienti e può essere utilizzata esclusivamente per dimostrazioni e test della soluzione di dimensionamento.

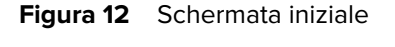

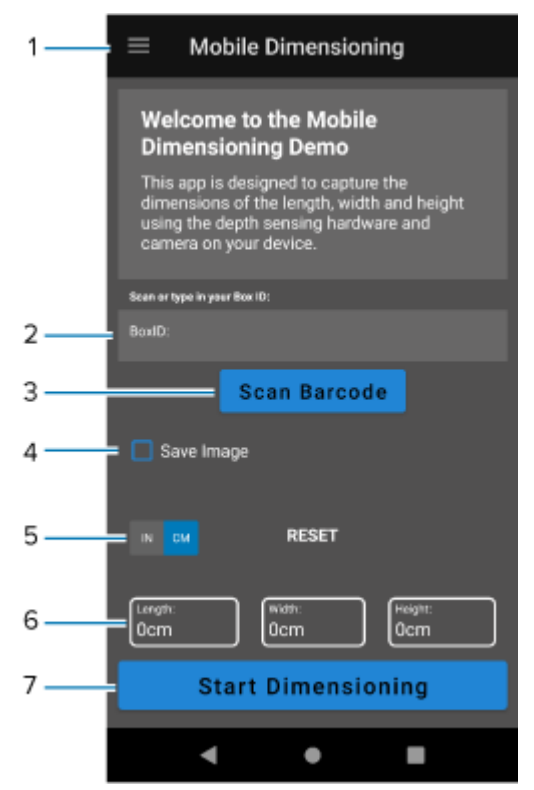

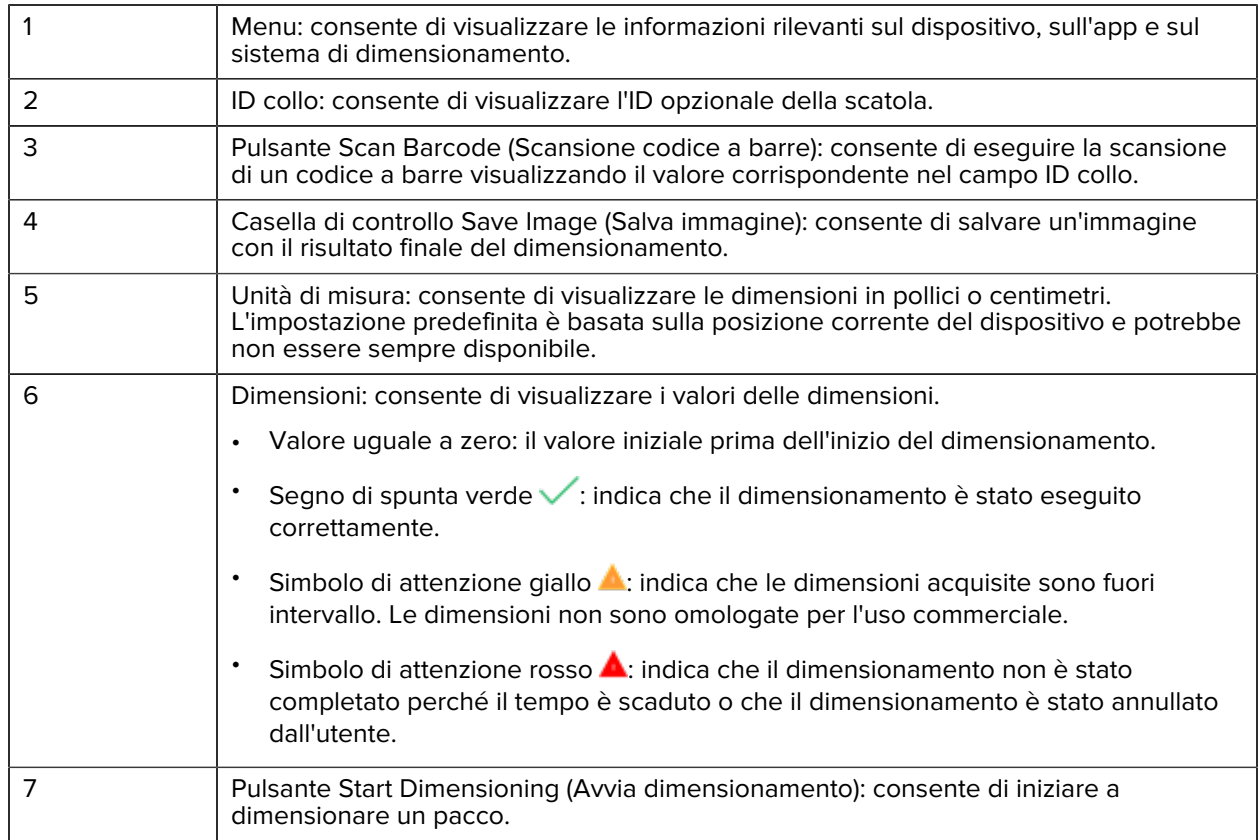

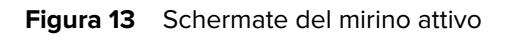

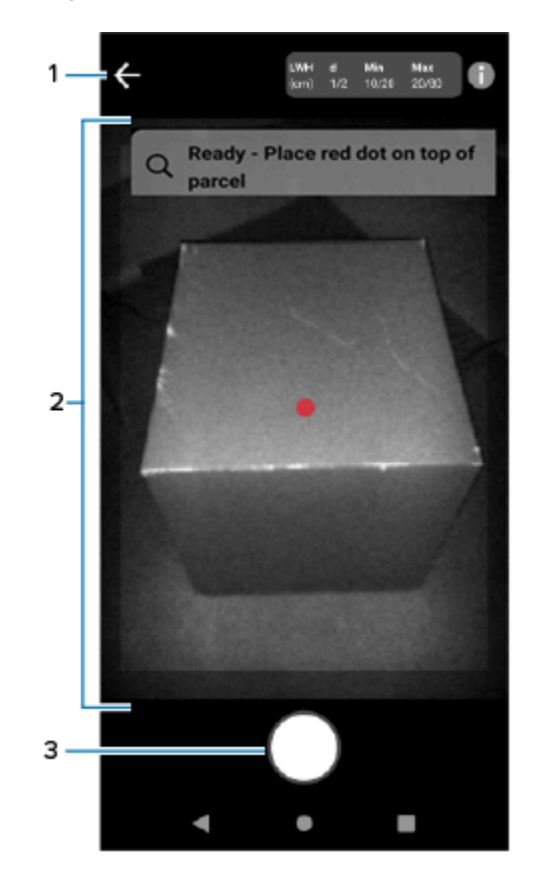

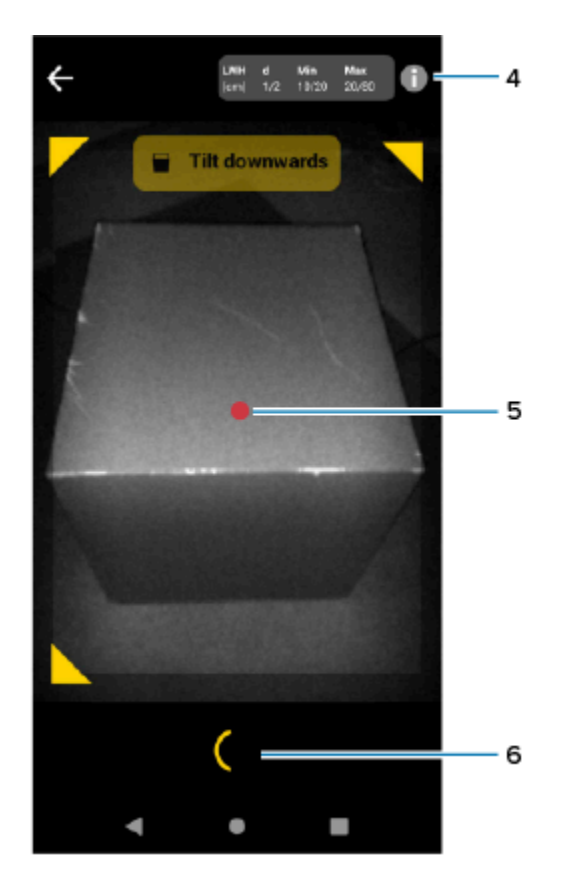

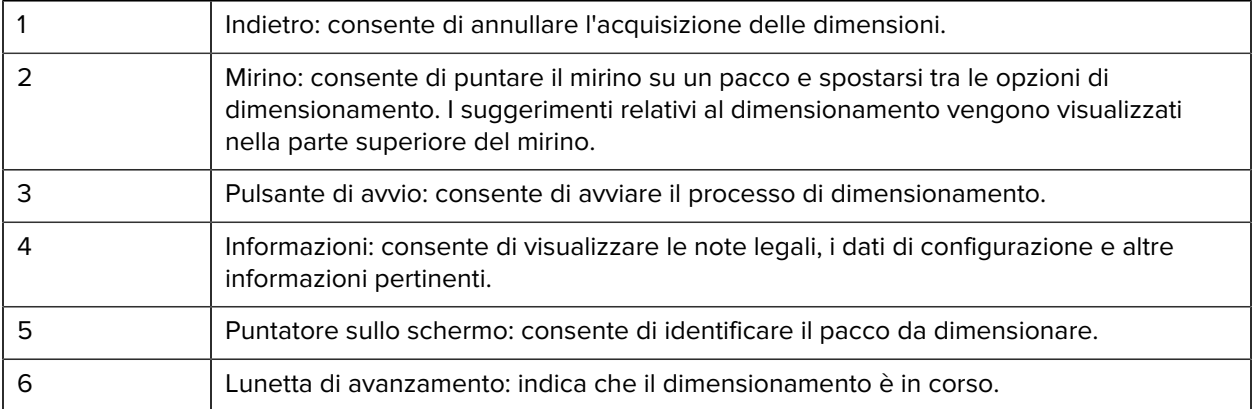

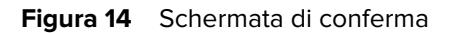

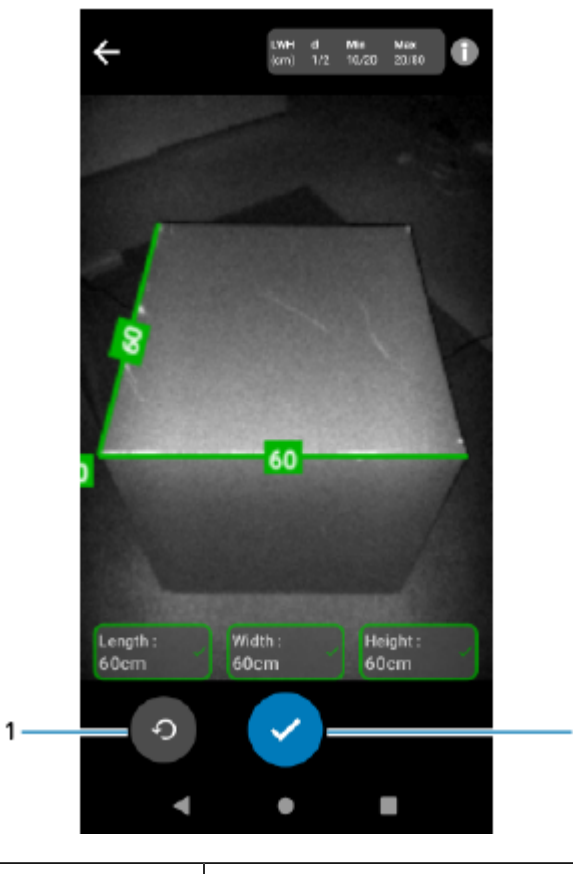

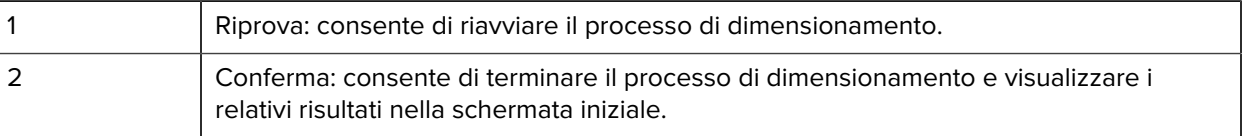

 $\overline{\mathbf{2}}$ 

## <span id="page-21-0"></span>**Esecuzione del dimensionamento di un pacco**

Utilizzare MD Client per provare il servizio di dimensionamento e familiarizzare con l'interfaccia utente (UI) di esempio dell'app.

**1.** Aprire l'app MD Client.

Si apre la schermata iniziale. I valori delle dimensioni vengono visualizzati inizialmente come uguali a zero e pronti per essere acquisiti.

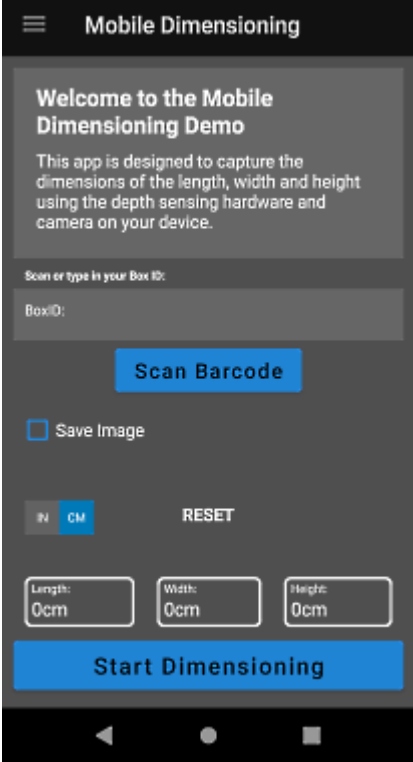

**2.** Eseguire la scansione di un codice a barre, ove richiesto.

**3.** Selezionare **Start Dimensioning** (Avvia dimensionamento).

Una richiesta viene inviata al servizio di dimensionamento. Il mirino diventa attivo, ma il dimensionamento non è avviato.

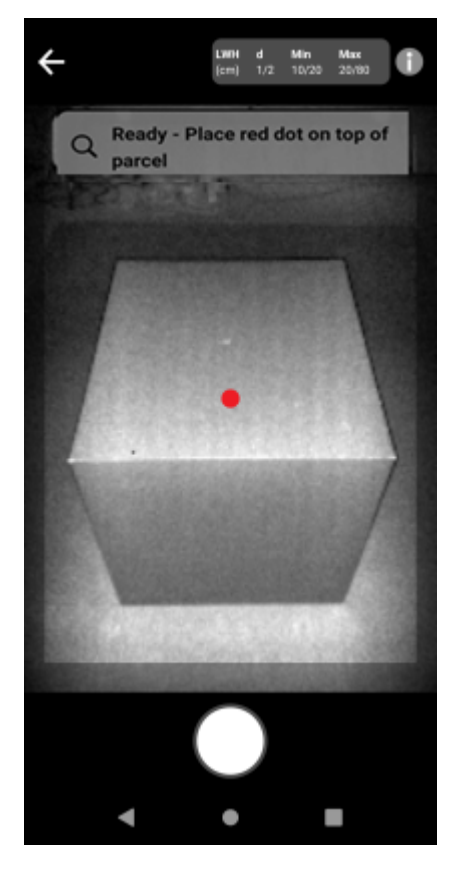

**4.** Selezionare l'icona di avvio.

Il mirino rimane attivo e le dimensioni vengono visualizzate sotto forma di trattini. Una lunetta di avanzamento ruota al posto dell'icona di avvio a indicare che la funzione di dimensionamento è attiva.

**5.** Utilizzare il mirino per posizionare il puntino rosso visualizzato sullo schermo sulla superficie superiore del pacco.

Una volta ottenuti i risultati del dimensionamento, i valori di lunghezza, larghezza e altezza sostituiscono i trattini e viene visualizzata la schermata di conferma. Nella schermata di conferma, il mirino mostra un'immagine statica del pacco con le dimensioni acquisite indicate sugli assi del pacco. I valori di lunghezza e larghezza sono visualizzati sui bordi superiori, mentre il valore dell'altezza è visualizzato lateralmente.

- **6.** Selezionare un'opzione nella schermata di conferma.
	- Selezionare il pulsante Riprova per tornare alla schermata del mirino attivo e ritentare l'acquisizione delle dimensioni.
	- Selezionare il pulsante **Conferma** per confermare e accettare i risultati correnti.
	- Se le dimensioni non vengono acquisite, il pulsante **Conferma** non viene visualizzato. Selezionare il pulsante Riprova per ritentare l'acquisizione delle dimensioni.

I risultati visualizzati in arancione indicano che il valore misurato non rientra nell'intervallo del dispositivo certificato. Vedere la definizione di [Fuori intervallo](#page-5-1).

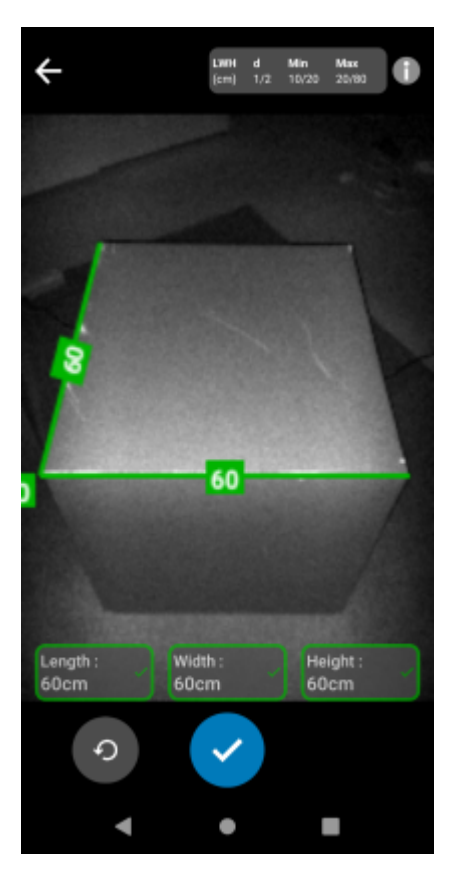

Una volta confermati, i risultati vengono visualizzati nella schermata iniziale.

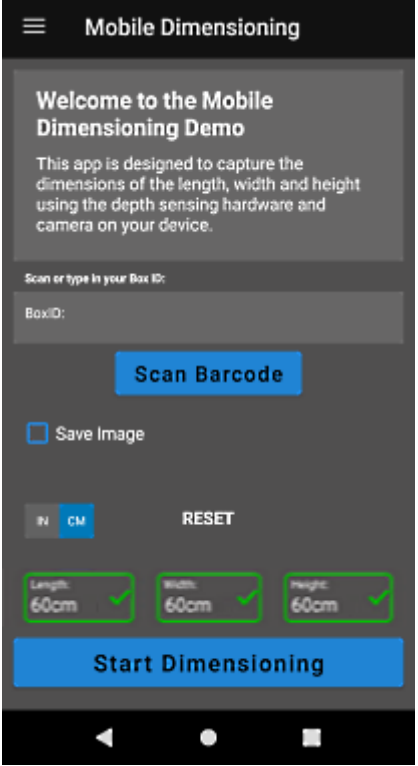

Per eseguire un nuovo dimensionamento, selezionare **RESET** (REIMPOSTA). I risultati del dimensionamento vengono cancellati.

## <span id="page-25-0"></span>**Feedback di esempio**

Il sistema fornisce agli utenti un feedback utile durante il dimensionamento e se il dimensionamento ha esito negativo.

#### **Feedback di posizione**

Durante il dimensionamento, il sistema fornisce un feedback di posizione sotto forma di frecce visualizzate negli angoli del mirino. È possibile aggiungere commenti sotto forma di testo nell'app LOB.

MD Client utilizza i seguenti feedback e istruzioni (esempi) durante il dimensionamento.

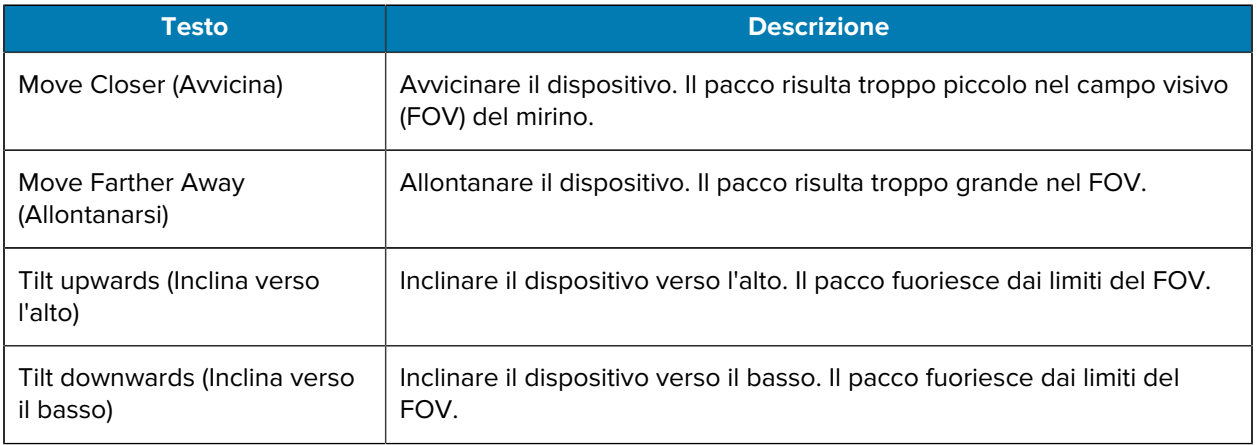

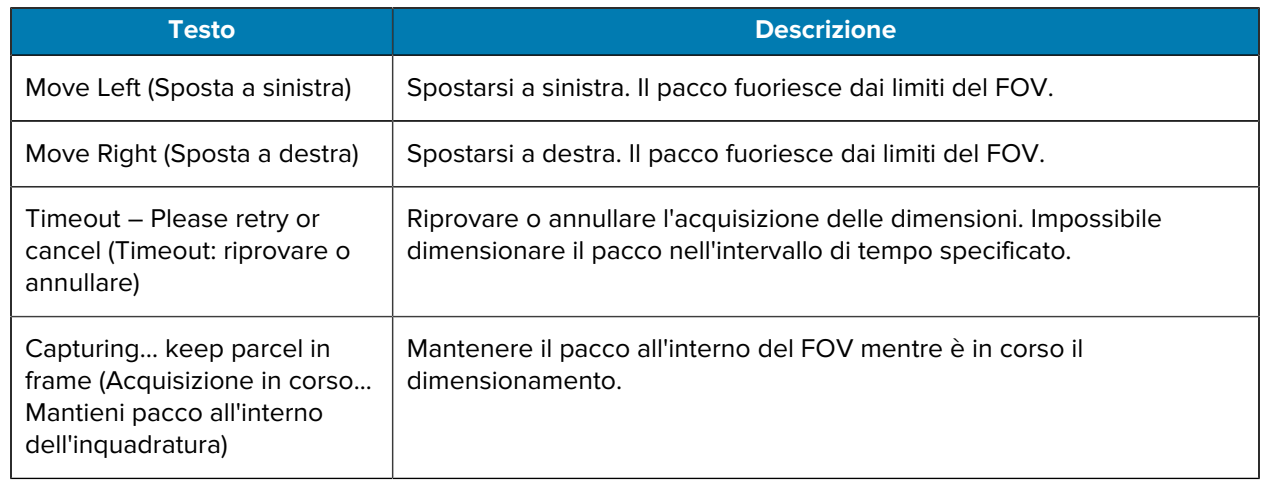

#### **Feedback avanzato**

Se sull'app vengono visualizzati gli indicatori NoDim, il sistema fornisce un feedback avanzato nella parte superiore dello schermo.

Per i tentativi di dimensionamento non riusciti, MD Client utilizza il seguente feedback dopo il dimensionamento.

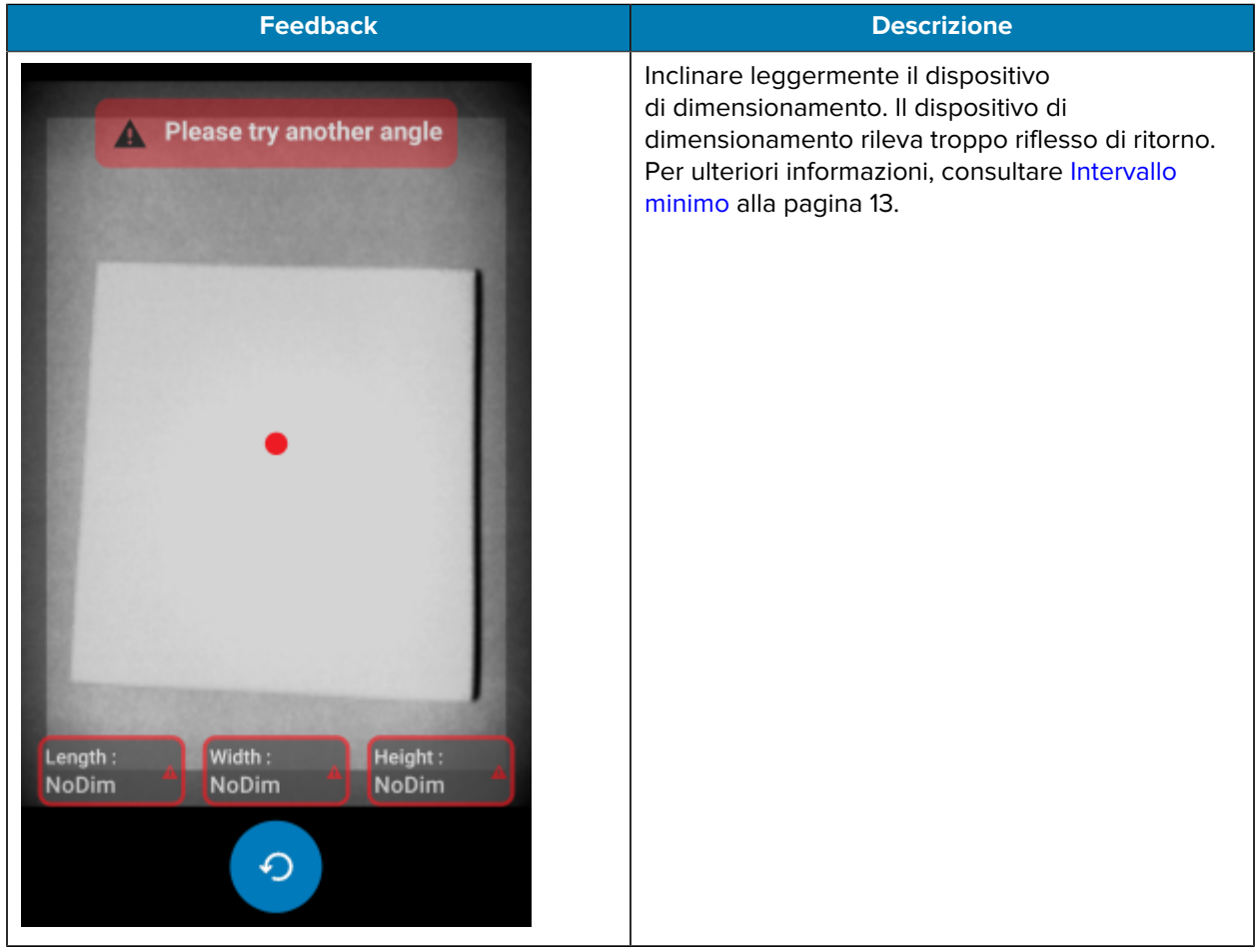

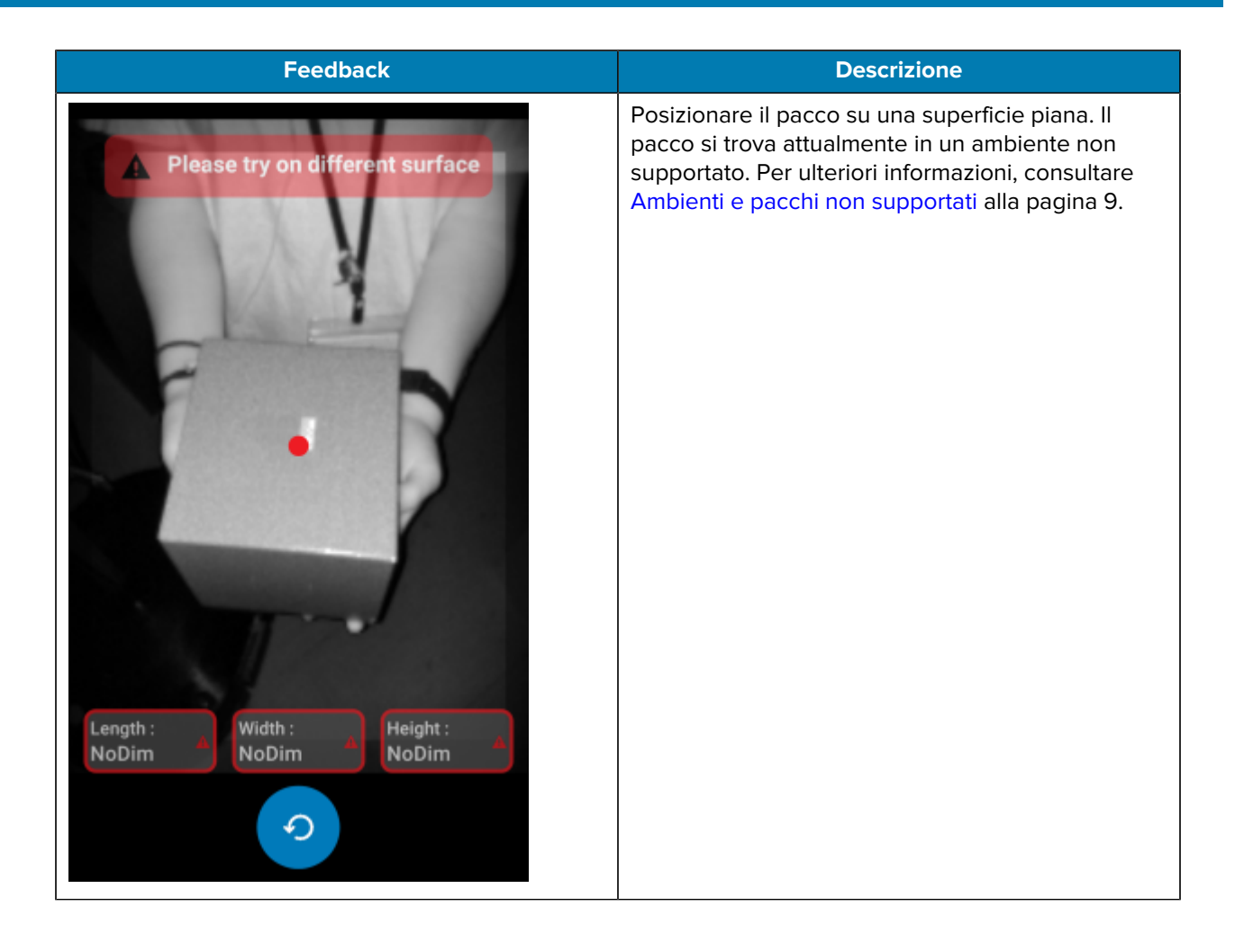

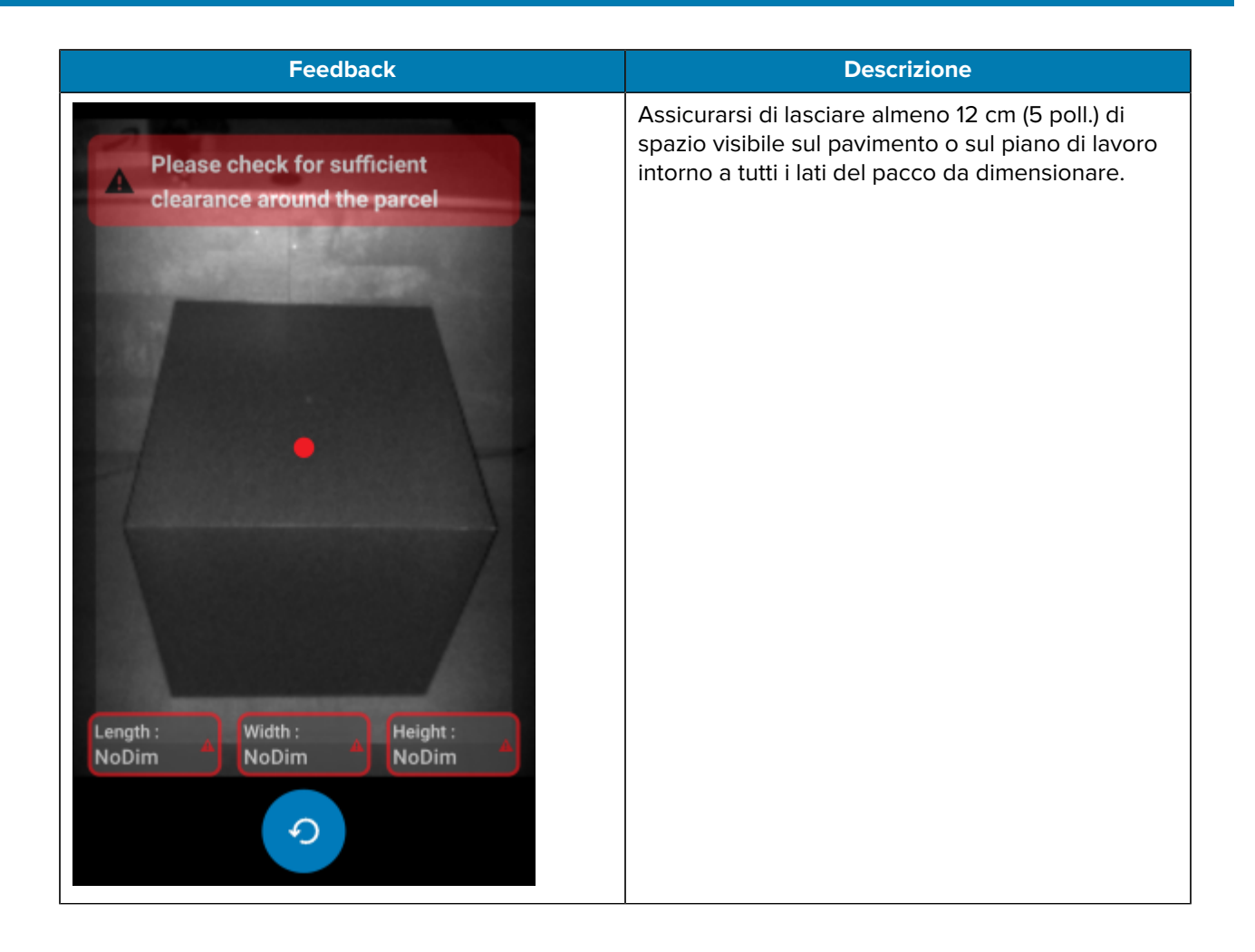

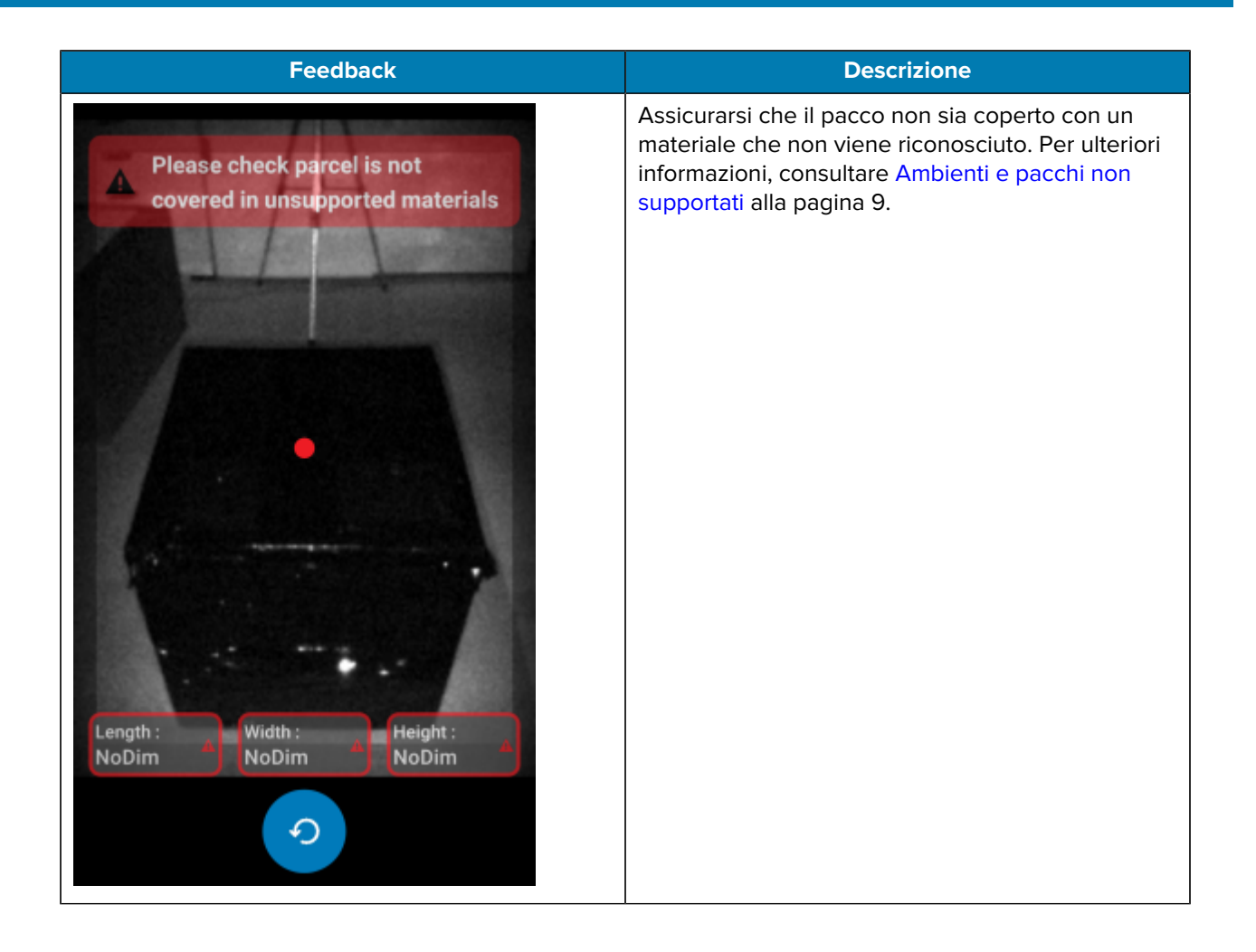

## **Flusso del dimensionamento**

<span id="page-30-0"></span>MD Client viene utilizzato per i flussi di dimensionamento tipici.

#### **Dimensionamento riuscito nell'intervallo consentito**

In questo caso, il dimensionamento ha esito positivo quando il pacco si trova nell'intervallo consentito.

- **1.** I valori delle dimensioni sono tutti pari a zero. Quando l'utente seleziona **Start Dimensioning** (Avvia dimensionamento), il mirino diventa attivo.
- **2.** L'utente acquisisce correttamente il pacco nel mirino. Le dimensioni e gli indicatori vengono visualizzati sullo schermo.
- **3.** L'utente seleziona il pulsante **Conferma**. Le dimensioni, gli indicatori e il controllo vengono visualizzati sull'app che richiama il servizio di dimensionamento.
- **4.** L'utente seleziona il pulsante Aggiorna per riportare a zero tutti i valori delle dimensioni.

#### **Dimensionamento riuscito al di fuori dell'intervallo consentito**

In questo caso, il dimensionamento ha esito positivo nonostante il pacco si trovi al di fuori dell'intervallo consentito. Il pacco si trova al di fuori dell'intervallo quando le dimensioni acquisite sono inferiori alla specifica minima o superiori alla specifica massima.

- **1.** I valori delle dimensioni sono tutti pari a zero. L'utente seleziona il pulsante **Start Dimensioning** (Avvia dimensionamento) e il mirino diventa attivo.
- **2.** Le dimensioni vengono acquisite. Le dimensioni e gli indicatori vengono visualizzati sull'app che richiama il servizio di dimensionamento a indicare che uno o più valori misurati non rientrano nell'intervallo consentito.
- **3.** L'utente preme il pulsante Riprova per riprovare o seleziona il pulsante Conferma per continuare.
- **4.** Una volta confermati i valori misurati, il controllo viene visualizzato sull'app che richiama il servizio di dimensionamento.
- **5.** L'utente seleziona il pulsante Aggiorna per ritornare alla schermata iniziale e riportare a zero tutti i valori delle dimensioni.

#### **Dimensionamento non riuscito per timeout**

In questo caso, il dimensionamento ha esito negativo perché il tempo scade prima di aver acquisito le dimensioni.

- **1.** I valori delle dimensioni sono tutti pari a zero. L'utente seleziona il pulsante **Start Dimensioning** (Avvia dimensionamento) e il mirino diventa attivo.
- **2.** Il tempo per il dimensionamento è scaduto. Le dimensioni sono indicate come NoDim.
- **3.** L'utente seleziona Riprova per riprovare o tocca nuovamente il pulsante Indietro su Android per annullare il dimensionamento.
	- Nel caso in cui l'utente selezioni Riprova, il mirino diventa attivo e il dimensionamento viene avviato.
	- Se l'utente interrompe il dimensionamento toccando il pulsante Indietro su Android, viene visualizzata la schermata iniziale. Gli indicatori NoDim vengono visualizzati sull'app a indicare che le dimensioni non sono state acquisite.

#### **Dimensionamento annullato**

In questo caso, il dimensionamento viene annullato dall'utente.

- **1.** I valori delle dimensioni sono tutti pari a zero. L'utente seleziona il pulsante **Start Dimensioning** (Avvia dimensionamento) e il mirino diventa attivo.
- **2.** L'utente interrompe il dimensionamento toccando il pulsante Indietro su Android.
- **3.** L'utente seleziona Riprova per riprovare o tocca nuovamente il pulsante Indietro su Android per annullare il dimensionamento.
- **4.** Il controllo viene visualizzato sull'app che richiama il servizio di dimensionamento e viene visualizzata la schermata iniziale con tutti i valori delle dimensioni impostati su NoDim.
- **5.** NoDim : gli indicatori vengono visualizzati sull'app a indicare che le dimensioni non sono state acquisite. Sull'app viene visualizzato un avviso per informare che il dimensionamento è stato annullato.

#### **Feedback di posizione**

In questo caso, l'utente è troppo vicino al pacco.

- **1.** I valori delle dimensioni sono tutti pari a zero. L'utente seleziona il pulsante **Start Dimensioning** (Avvia dimensionamento) e il mirino diventa attivo.
- **2.** L'utente riceve una notifica che richiede di allontanare il dispositivo dal pacco.
- **3.** L'utente acquisisce correttamente il pacco nel mirino.
- **4.** L'utente seleziona il pulsante Conferma. Le dimensioni e gli indicatori vengono visualizzati sull'app che richiama il servizio di dimensionamento.
- **5.** Il controllo viene visualizzato sull'app che richiama il servizio di dimensionamento, quindi viene visualizzata la schermata dei risultati.
- **6.** L'utente seleziona il pulsante Riprova per riportare nuovamente a zero tutti i valori delle dimensioni.

# **Informazioni sulla sigillatura e sulle normative**

La soluzione di dimensionamento dei pacchi certificato fornisce le funzioni di sigillatura del software e le informazioni normative richieste dalle autorità competenti in materia di pesi e misure per la certificazione dei dispositivi.

## <span id="page-32-1"></span><span id="page-32-0"></span>**Etichette del dispositivo**

Le sezioni seguenti forniscono esempi di etichette di approvazione e sigillatura. Queste etichette devono essere applicate o rimosse esclusivamente da un rappresentante autorizzato, in grado di verificare le prestazioni e la sigillatura del dispositivo.

#### **Etichetta di approvazione**

L'etichetta di approvazione identifica il numero del certificato emesso dall'autorità competente in materia di pesi e misure.

Quando vengono rilasciate nuove versioni del software, l'etichetta potrebbe cambiare. Questa etichetta è antimanomissione e deve essere rimossa o sostituita esclusivamente da un rappresentante autorizzato, in grado di verificare le prestazioni e la sigillatura del dispositivo.

**Figura 15** Esempio di etichetta di approvazione

#### **Etichetta di sigillatura**

L'etichetta di sigillatura viene utilizzata per indicare che il dispositivo non è stato manomesso. L'etichetta di sigillatura contiene il numero degli eventi e viene applicata in uno stabilimento approvato da Zebra. Questa etichetta è antimanomissione e deve essere rimossa o sostituita esclusivamente da un rappresentante autorizzato, in grado di verificare le prestazioni metrologiche del dispositivo e la sua integrità.

#### **Figura 16** Esempio di etichetta di sigillatura

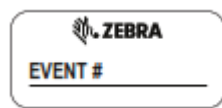

## <span id="page-34-0"></span>**Informazioni sulle normative**

Le autorità competenti in materia di pesi e misure utilizzano la schermata relativa alle informazioni normative per fare un confronto tra i parametri e le versioni del software legalmente rilevanti e il certificato di omologazione.

#### **Esempio di informazioni sulle normative**

Per visualizzare la schermata relativa alle informazioni sulle normative, selezionare l'icona delle informazioni durante il dimensionamento o selezionare il menu con le tre lineette dalla schermata iniziale. Le informazioni sulle normative saranno diverse da quelle mostrate nell'esempio seguente.

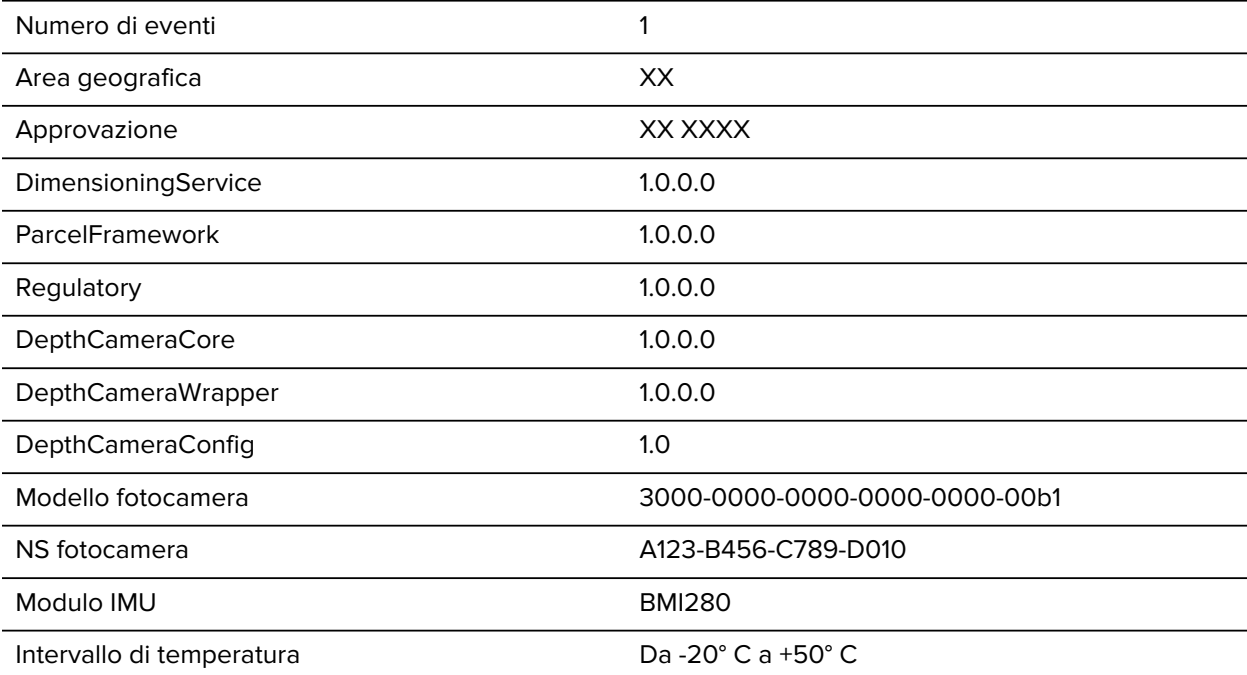

Limitazione all'uso:

Rettangolare (cuboidale)

Non adatto all'uso su superfici non riflettenti (<15%)

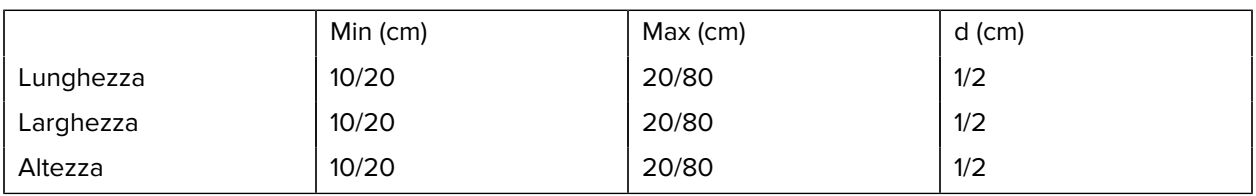

## <span id="page-34-1"></span>**Registro eventi**

Le autorità competenti in materia di pesi e misure utilizzano le informazioni del registro eventi per tenere traccia della cronologia delle modifiche delle misurazioni e confrontare i parametri e le versioni legalmente rilevanti rispetto al certificato di omologazione.

Il registro eventi viene inizialmente compilato la prima volta che il software di dimensionamento viene eseguito sul dispositivo e include un elenco completo dei parametri e delle versioni legalmente

rilevanti. Questo registro non può essere cancellato e resta tale anche dopo riavvii del dispositivo, ripristini aziendali e ripristini delle impostazioni di fabbrica.

### <span id="page-35-0"></span>**Esportazione di un registro eventi**

Esportare un registro eventi dalla schermata relativa alle informazioni sulle normative.

- **1.** Toccare l'icona delle informazioni per aprire la schermata relativa alle informazioni sulle normative.
- **2.** Nella parte inferiore della schermata relativa alle informazioni sulle normative, toccare **Export Event Log** (Esporta registro eventi).

Il nome del file del registro eventi è:

Timestamp\_Event\_Log.csv

dove Timestamp corrisponde alla data e all'ora correnti.

Il numero di eventi su un nuovo dispositivo dipende dalle modifiche apportate al software o all'hardware prima dell'uscita del dispositivo dalla fabbrica o delle attività di staging.

Le immagini seguenti illustrano il processo di esportazione del registro eventi e la sua posizione una volta esportato. Il registro eventi esportato viene sovrascritto da una nuova esportazione a garanzia dell'acquisizione dell'ultimo registro eventi. Il registro eventi interno non può essere sovrascritto.

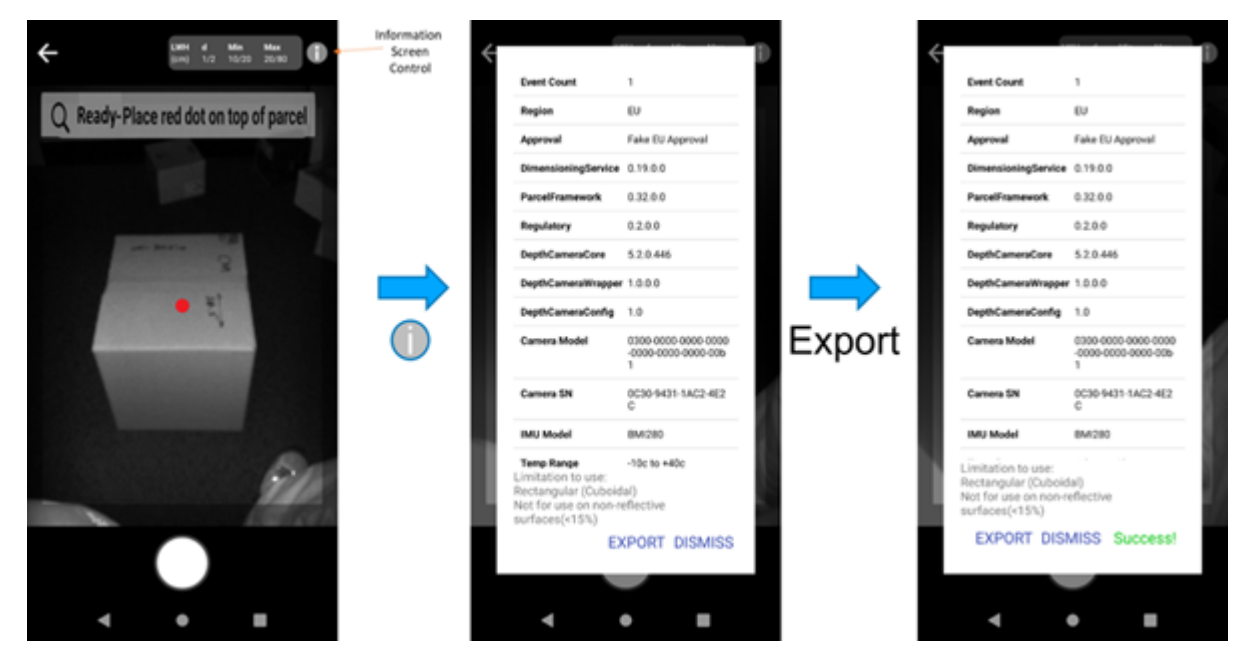

Per stampare il registro eventi, scaricarlo su un computer host. Per informazioni sul trasferimento di file a un computer host, consultare la guida di riferimento del prodotto per il dispositivo in uso.

### <span id="page-35-1"></span>**Esempio di registro eventi**

Per visualizzare il registro eventi, esportare e trasferire il file su un computer host. Questo file non può essere modificato o eliminato dal dispositivo.

L'esempio seguente fornisce esempi di eventi e mostra l'aspetto del registro eventi risultante. I risultati effettivi del registro eventi variano.

- Il 4 agosto 2021, il dispositivo è stato inizializzato. Il registro eventi visualizza le versioni e i parametri con il numero di eventi impostato su 1.
- Il 14 settembre 2021, il software viene reinstallato. Non è stata apportata alcuna modifica alla versione, quindi il valore temporale si è aggiornato, la nota è Non-Metrological Change (Modifica non metrologica) e il numero di eventi rimane a 1.
- Il 22 ottobre 2021, vengono aggiornati l'SDK per il dimensionamento e l'APK per le normative. Si tratta di un cambiamento metrologico, quindi il valore temporale si è aggiornato, la nota è Metrological Change (Modifica metrologica) e il numero di eventi aumenta a 2.
- Il 14 dicembre 2021 viene eseguita una reinstallazione del software. Non è stata apportata alcuna modifica alla versione, quindi il valore temporale si è aggiornato, la nota è Non-Metrological Change (Modifica non metrologica) e il numero di eventi rimane a 2.
- Il 18 settembre 2022, i valori massimi di lunghezza, larghezza e altezza vengono modificati e inclusi nella nuova APK per la normativa. Si tratta di un cambiamento metrologico, quindi la nota è Metrological Change (Modifica metrologica) e il numero di eventi aumenta a 3.

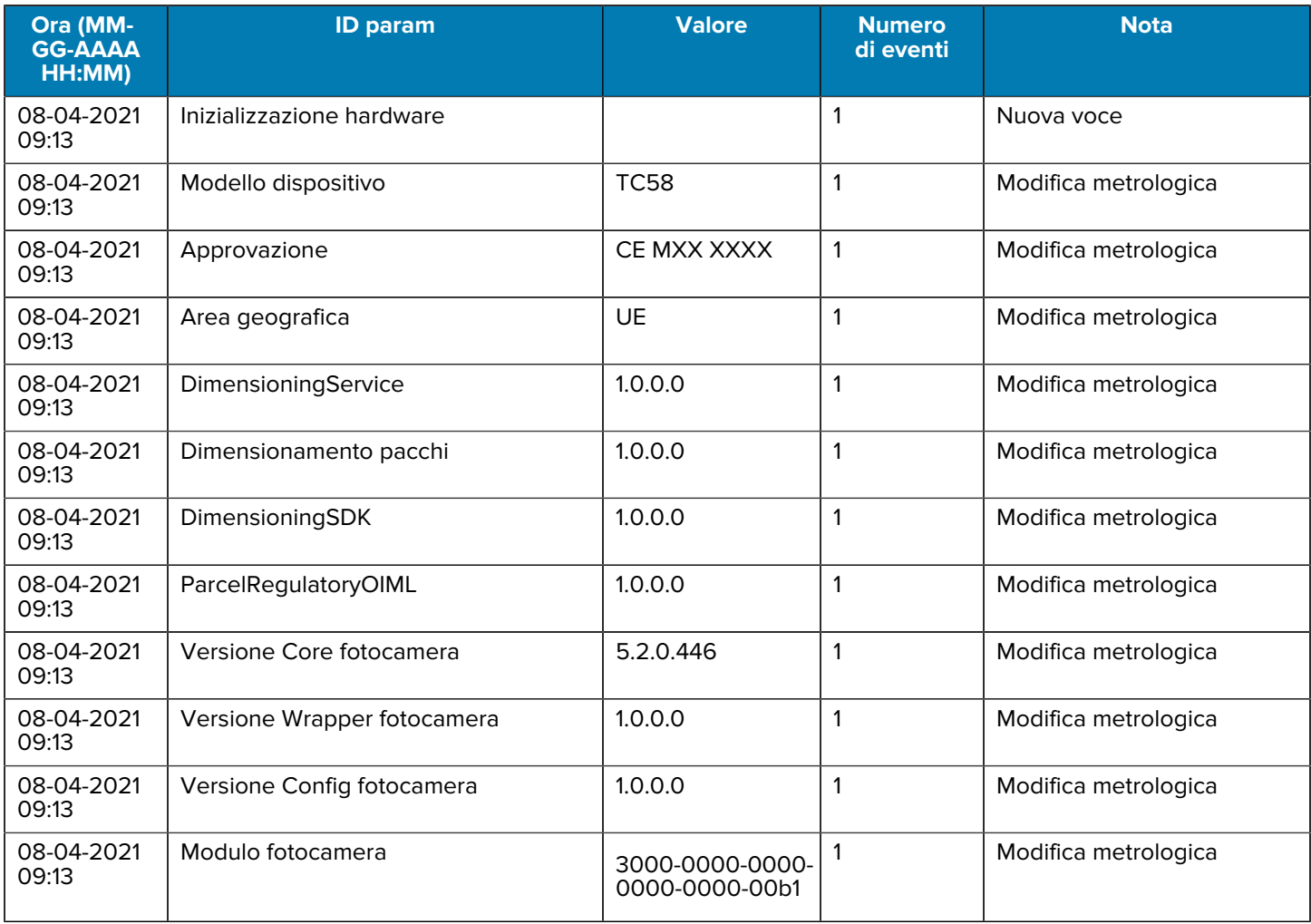

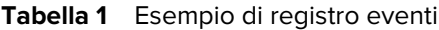

#### Tabella 1 **Esempio di registro eventi (Continued)**

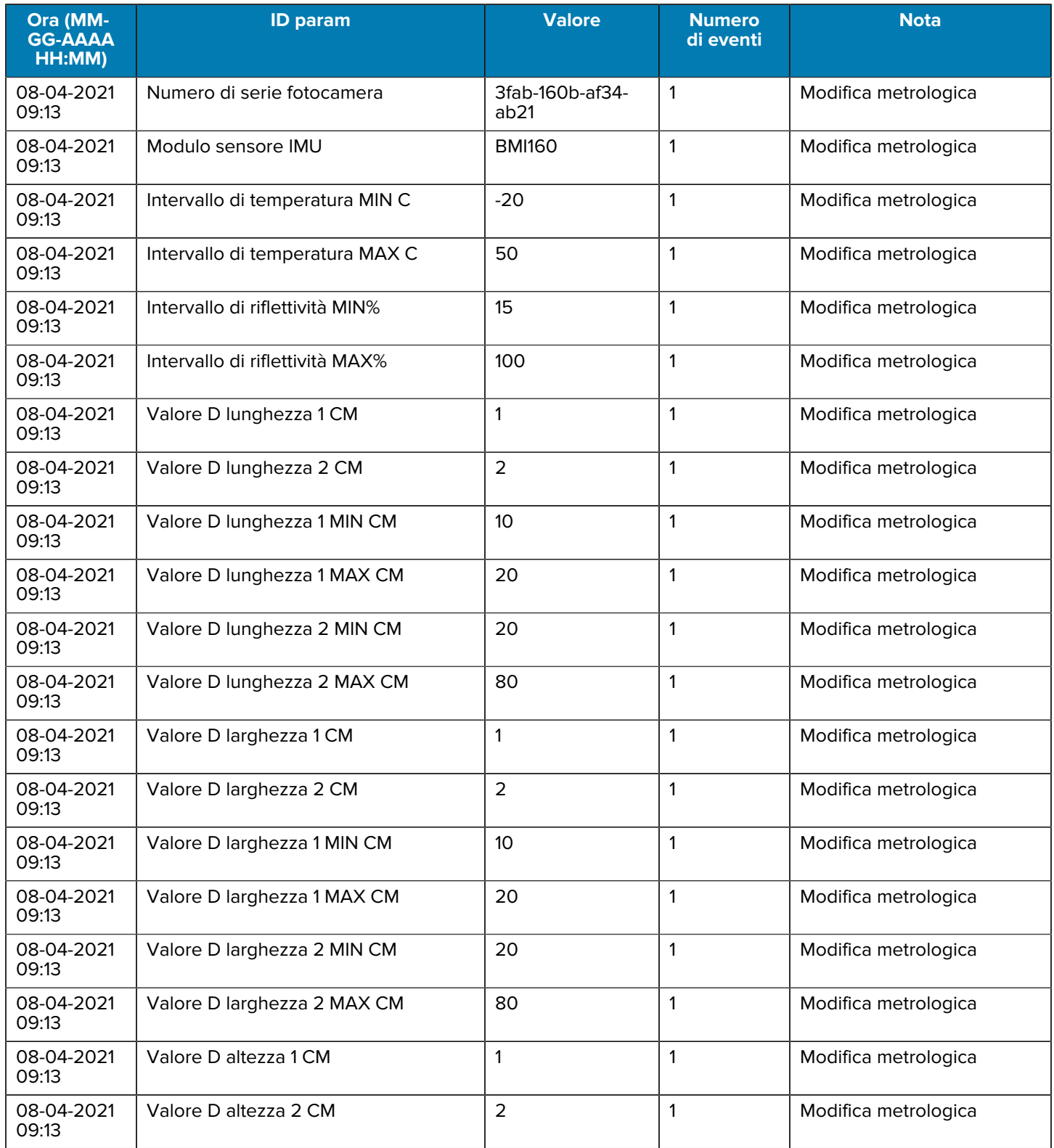

#### Tabella 1 **Esempio di registro eventi (Continued)**

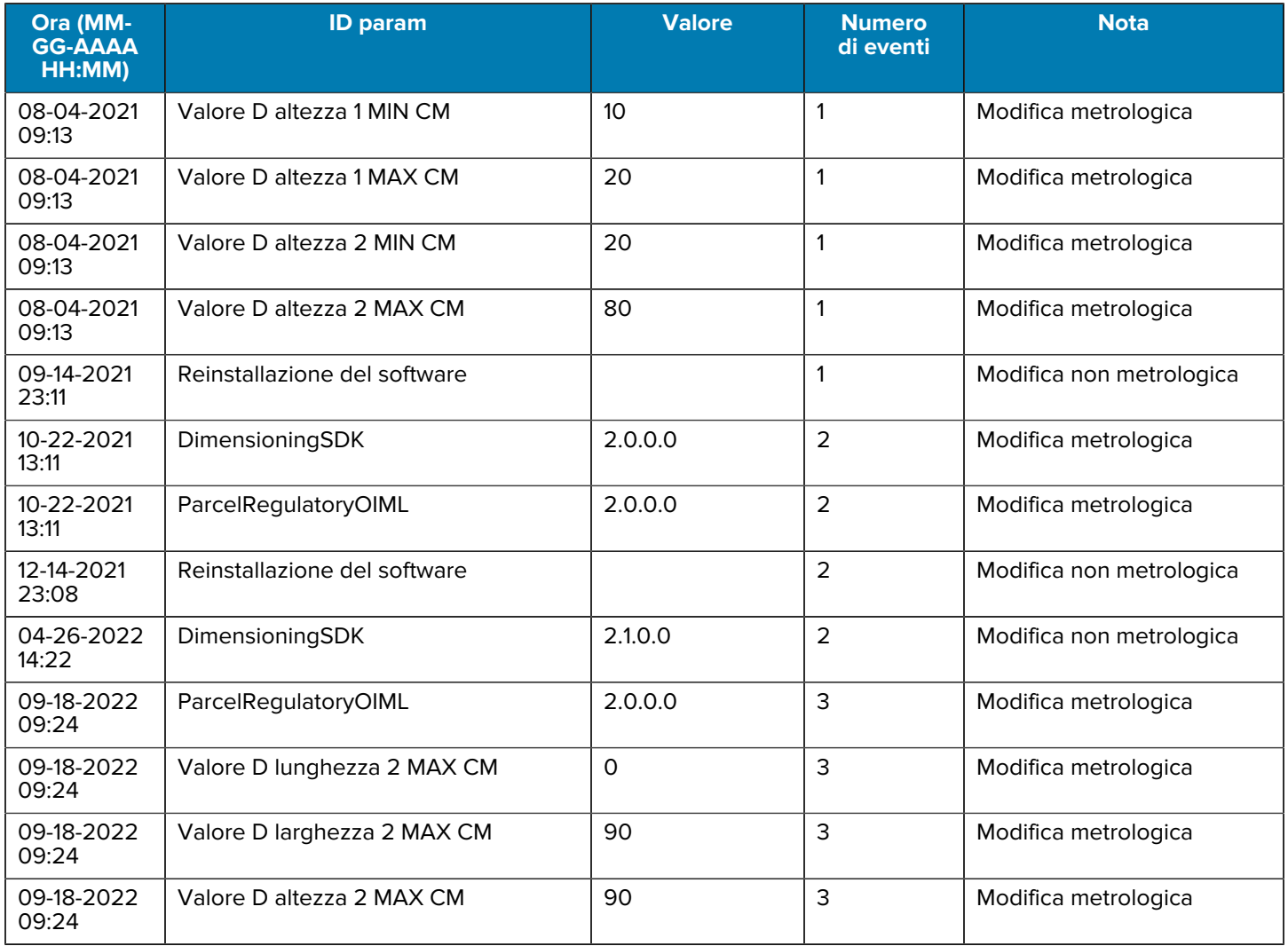

## <span id="page-39-0"></span>**Messaggi di feedback sulle normative**

Quando le informazioni relative a sigillatura e normative del dispositivo cambiano, viene visualizzato un messaggio. Questi messaggi informano gli amministratori della presenza di un problema con la certificazione del dispositivo.

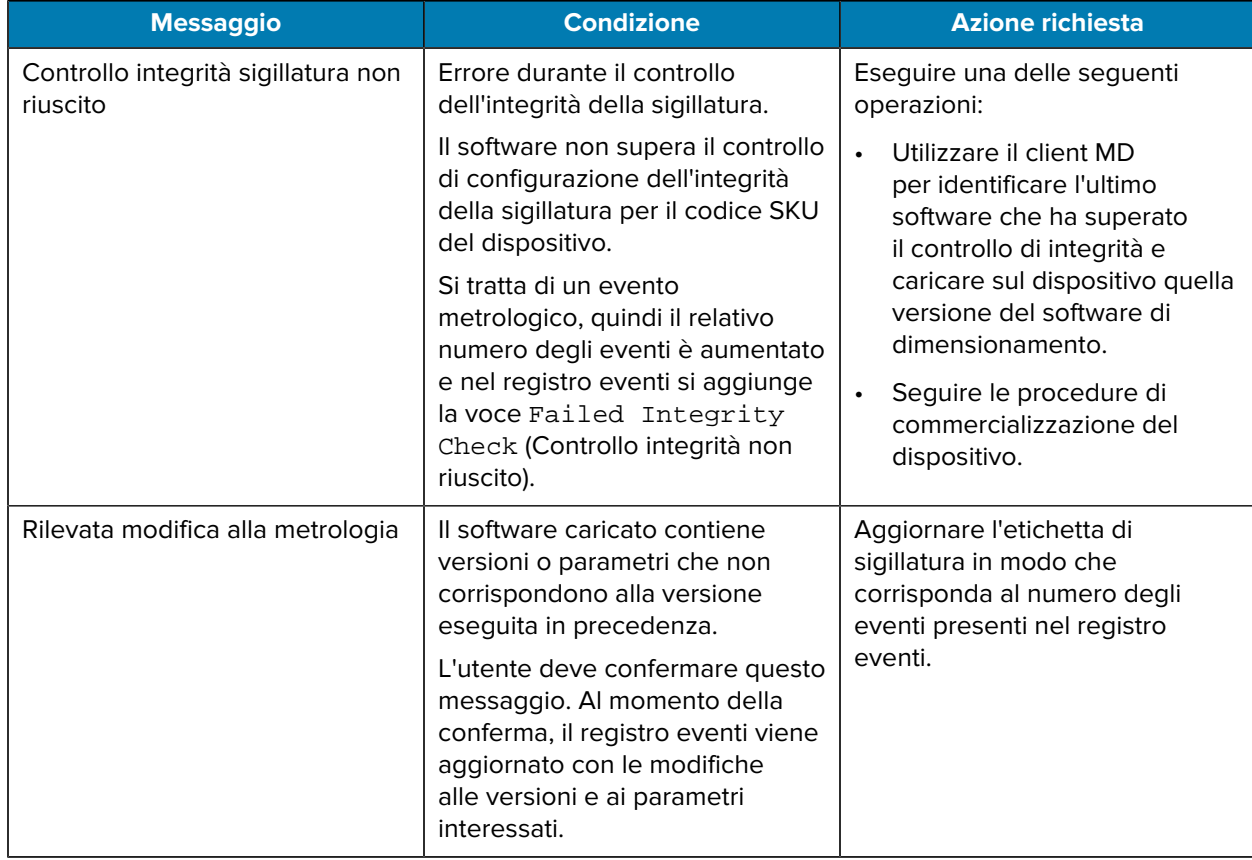

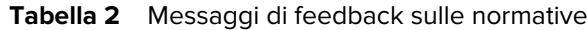

## <span id="page-39-1"></span>**Notifica di controllo dell'integrità**

Viene eseguito un controllo dell'integrità a garanzia che la configurazione software e hardware sia una combinazione valida e certificata.

Il controllo dell'integrità viene eseguito in una delle due seguenti condizioni:

- Durante il processo di installazione
	- La funzione di aggiornamento esegue un controllo dell'integrità sui parametri relativi ai controlli dell'integrità.
	- In caso di guasto:
		- L'installazione del software si arresta e avvisa l'utente dell'errore.
		- L'installazione verrà registrata nel registro eventi.
	- In caso di successo:
		- L'installazione del software procede.
- Durante la chiamata dell'applicazione al servizio di dimensionamento.
	- Quando l'applicazione abilita la dimensione, il software esegue un controllo dell'integrità sui parametri relativi ai controlli dell'integrità.
	- In caso di guasto:
		- La funzione di dimensionamento è disabilitata e viene registrato l'errore di controllo dell'integrità.
		- Segue la registrazione nel registro eventi.
	- In caso di successo:
		- Il dimensionamento funzionerà come di consueto.

Parametri del controllo di integrità:

- SKU MDMD
- Versione del modello della fotocamera
- Versione della libreria della fotocamera
- Versione del modello IMU
- Versione del modulo normativo
- Versione del modulo del pacco

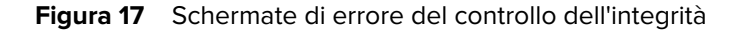

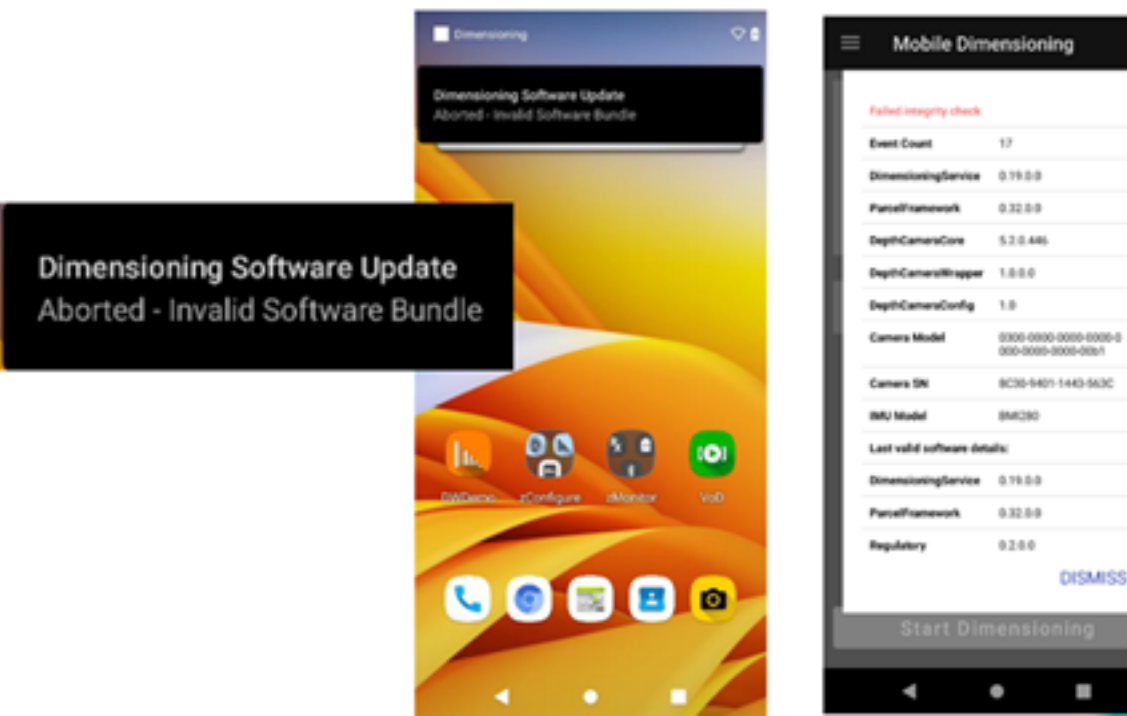

## Installation

## Runtime

## <span id="page-41-0"></span>**Notifica di modifica metrologica**

Una notifica di modifica metrologica viene fornita ogni volta che viene effettuato un aggiornamento del software o una modifica dell'hardware che costituisce una modifica metrologica.

A seguito di una modifica metrologica, il cliente deve accedere alla pagina Web relativa ai requisiti sui pesi e le misure: [zebra.com/weights-measures](http://www.zebra.com/weights-measures).

Cosa deve fare un cliente/verificatore per configurare il dispositivo per il test di verifica? Per ulteriori informazioni, consultare la Guida alla configurazione del dispositivo mobile certificato per pacchi destinati alla commercializzazione per il test di verifica.

Link Web: [zebra.com/us/en/support-downloads/software/productivity-apps/zebra-dimensioning](http://zebra.com/us/en/support-downloads/software/productivity-apps/zebra-dimensioning-mobileparcel.%20html)[mobileparcel.html.](http://zebra.com/us/en/support-downloads/software/productivity-apps/zebra-dimensioning-mobileparcel.%20html)

Cosa succede se un cliente desidera informazioni su un messaggio di dialogo sul rilevamento di modifiche metrologiche sul dispositivo?

- Il dispositivo rileverà una modifica metrologica e fornirà un messaggio (vedere la figura seguente).
- Poiché si tratta di una modifica metrologica, il dispositivo deve essere sottoposto a test di riverifica specifici per l'area geografica e per la commercializzazione.
- Prestare attenzione durante l'implementazione di versioni principali nuove dei pacchetti delle soluzioni.
- Dopo che una versione principale è stata presentata, vengono richiesti i requisiti di riverifica e commercializzazione.
- Il cliente può eseguire il downgrade alla versione precedente, ma i requisiti di riverifica e commercializzazione sono ancora applicabili (non è previsto alcun annullamento).

**Figura 18** Schermata di notifica delle modifiche metrologiche

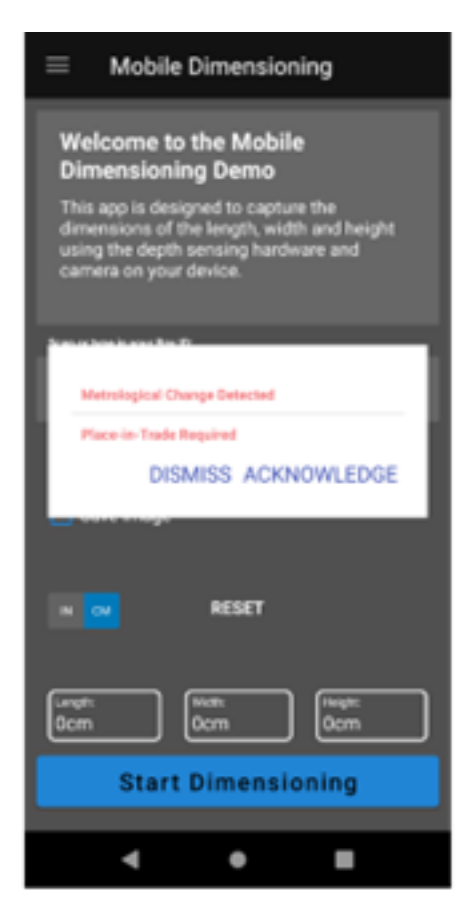

Dismiss: Dialog will reappear on every dimension attempt Acknowledge: Logged in Event Log - Dialog will not reappear

## <span id="page-42-0"></span>**Codici di feedback e di errore**

I codici di errore numerici non vengono utilizzati a favore dei feedback di linguaggio naturale. Tutti i messaggi di feedback e di errore sono presentati nelle sezioni precedenti.

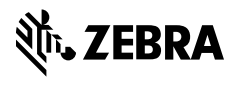

www.zebra.com